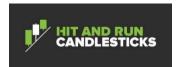

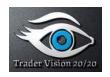

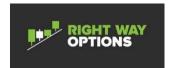

# Trader Vision 20/20 User Manual

01 Apr 2016

Version 1.0

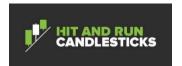

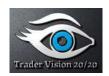

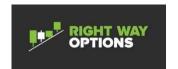

# **Document Revisions**

| Date       | Version<br>Number | Document Changes |
|------------|-------------------|------------------|
| 04/01/2016 | 1.0               | Initial Release  |
|            |                   |                  |
|            |                   |                  |
|            |                   |                  |
|            |                   |                  |
|            |                   |                  |
|            |                   |                  |
|            |                   |                  |
|            |                   |                  |

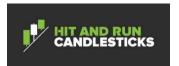

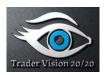

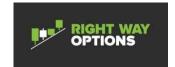

# **Table of Contents**

| 1                                      | Intr   | Introduction5                                             |      |  |  |
|----------------------------------------|--------|-----------------------------------------------------------|------|--|--|
| 2                                      | Abo    | out This Document                                         | 6    |  |  |
| 3                                      | App    | olication Overview                                        | 7    |  |  |
|                                        | 3.1Pro | cess Overview                                             | 7    |  |  |
|                                        | 3.2Sys | tem Requirements                                          | 8    |  |  |
|                                        | 3.3Us€ | er Assumptions                                            | 8    |  |  |
|                                        | 3.4App | plication Conventions                                     | 8    |  |  |
|                                        | 3.4.1  | Field Conventions                                         | 8    |  |  |
|                                        | 3.4.2  | Shortcut Keys                                             | 9    |  |  |
|                                        | 3.4.3  | Warning Conventions                                       | 9    |  |  |
| 4                                      | Ins    | tall the Application                                      | . 11 |  |  |
|                                        | 4.1Pro | cedure for Installing TV 20/20                            | . 11 |  |  |
|                                        | 4.1.1  | Windows Install                                           | . 11 |  |  |
|                                        | 4.1.2  | MAC Install                                               | . 14 |  |  |
| 5                                      | Set    | up the Application                                        | . 14 |  |  |
|                                        | 5.1Set | up Accounts                                               | . 14 |  |  |
|                                        | 5.1.1  | Procedure for Adding a New Account                        | . 17 |  |  |
|                                        | 5.2Set | ting up Long Patterns                                     | . 18 |  |  |
|                                        | 5.2.1  | Procedure for Setting up Short Patterns                   | . 19 |  |  |
|                                        | 5.3Set | ting up Short Patterns                                    | . 21 |  |  |
|                                        | 5.3.1  | Procedure for Setting up Short Patterns                   | . 21 |  |  |
| 5.4Setting up Market Bias – Short Term |        | ting up Market Bias – Short Term                          | . 23 |  |  |
|                                        | 5.4.1  | Procedure for Setting up Market Bias -Short Term          | . 23 |  |  |
|                                        | 5.5Set | ting up Market Bias – Long Term                           | . 26 |  |  |
|                                        | 5.5.1  | Procedure for Setting up Market Bias – Long Term          | . 26 |  |  |
|                                        | 5.6Set | ting up Candle Signals                                    | . 29 |  |  |
|                                        | 5.7Set | ting up Application                                       | . 32 |  |  |
|                                        | 5.7.1  | Procedure for Setting up Application                      | . 32 |  |  |
| 6                                      | Set    | ting Goals                                                | . 34 |  |  |
|                                        | 6.1.1  | Procedure for Entering the Current Goals and Future Plans | . 34 |  |  |
| 7                                      | Ana    | alyzing and Planning a Long Trade                         | . 37 |  |  |

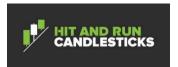

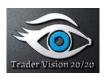

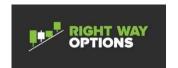

|                                | 7.1Procedure for Anal               | lyzing and Planning a Long Trade         | 38 |  |  |
|--------------------------------|-------------------------------------|------------------------------------------|----|--|--|
| 8                              | 8 Executing and Mar                 | naging a Long Trade                      | 46 |  |  |
|                                | 8.1Procedure for Exec               | cuting and Managing a Long Trade         | 47 |  |  |
| 9                              | 9 Analyzing and Plar                | nning a Short Trade                      | 54 |  |  |
|                                | 9.1Procedure for Anal               | yzing and Planning a Short Trade         | 55 |  |  |
| 1                              | 10 Executing and Mar                | naging a Short Trade                     | 62 |  |  |
|                                | 10.1.Procedure for Exec             | cuting and Managing a Short Trade        | 63 |  |  |
| 1                              | 11 Analyze Performar                | nce                                      | 67 |  |  |
|                                | 11.1. Procedure for Ana             | lyzing Performance                       | 67 |  |  |
| 1                              | 12 Monitor Dashboard                | 1                                        | 73 |  |  |
|                                | 12.1.Procedure for Mon              | itoring the Dashboard                    | 74 |  |  |
| 1                              | 13 Manage Trade Log                 | Database                                 | 74 |  |  |
|                                | 13.1.Searching for a Tra            | ade                                      | 75 |  |  |
|                                | 13.2.Procedure for Sear             | 13.2.Procedure for Searching for a Trade |    |  |  |
|                                | 13.3.Open a Trade                   | 13.3.Open a Trade                        |    |  |  |
|                                | 13.4.Procedure for Ope              | 3.4.Procedure for Opening a Trade        |    |  |  |
|                                | 13.5.Deleting a Trade               | 13.5.Deleting a Trade                    |    |  |  |
|                                | 13.6. Procedure for Del             | 13.6. Procedure for Deleting a Trade     |    |  |  |
|                                | 13.7.Importing/Exporting Trade Data |                                          |    |  |  |
|                                | 13.7.1 Procedure fo                 | r Importing Trade Log Records            | 79 |  |  |
|                                | 13.7.2 Procedure fo                 | r Exporting Trade Data                   | 81 |  |  |
| 13.8.Backup/Restore Trade Data |                                     |                                          |    |  |  |
|                                | 13.8.1 Procedure fo                 | r Backing up the System                  | 86 |  |  |
|                                | 13.8.2 Procedure fo                 | r Restoring a Backup                     | 88 |  |  |

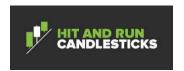

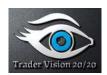

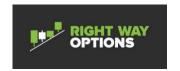

#### 1 Introduction

Trader Vision 20/20 (TV20/20) was born out of trader coaching sessions. Doug Campbell recognized that he was seeing the same problems over and over again among his students. To help solve some of those trader's problems, Doug began work on a spreadsheet tool.

When Doug shared that spreadsheet, I realized that his ideas meshed perfectly with a similar but larger-scale "Trader Decision-Support System" I had been thinking about developing for quite some time. So Doug's inspiration spurred me to dust off my project file and finally take action.

Doug and I decided to team up and immediately realized we needed to join forces with Rick Saddler to leverage his tremendous insight and experience as well. All three of us bring different perspectives, experiences and ideas to the table. This partnership has proven to be an outstanding success.

Through months of work, and countless design iterations, we have developed a tool to help traders make better decisions. Specifically, TV 20/20 will help a trader keep their emotions in check and trade using a logical, business process approach. It does this by helping the trader:

- a) Set SMART (**S**pecific, **M**easurable, **A**ctionable, **R**easonable, **T**imely) goals;
- b) Select the right trades based on Reward/Risk, Cost and Market Conditions;
- c) Build complete, fact-based trading plans;
- d) Manage and adjust trades based on updated metrics as conditions change;
- e) Analyze trade execution across a wide variety of statistics;
- f) Track and improve performance toward their long-range goals.

I hope you fall in love with the Trader Vision 20/20 tool. I'm convinced that if you use Trade Vision 20/20 diligently, you will create a continuous improvement loop in your trading that will take you to success you probably can't even imagine yet.

Although Doug, Rick and I have led this project, we can't forget the many people behind the scenes who have supported our efforts. We could not have gotten where we are now without them. Their advice, insight, opinions, ideas and help have been truly invaluable.

Some of these great folks wish to remain anonymous and I am reluctant to name just some and not all of them. So, let me just say that you know who you are and we want to thank you from the bottom of our hearts.

**Ed Carter** 

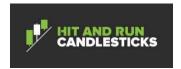

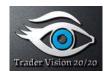

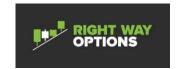

#### 2 About This Document

The remainder of this document is divided into the following sections:

- Application Overview provides a concise description of the overall processes managed by the software, and how the user interacts with the system.
- Process Workflows which provides a concise description of the context for all processes and workflows, including any requirements or conditions that are relevant.

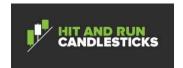

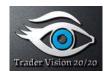

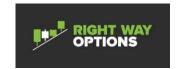

# 3 Application Overview

# 3.1 Process Overview

The TV 20/20 application revolves around a continuous process improvement loop as shown below. The trader sets trading goals to achieve the desired trading outcome, plans and executes trades, and monitors and analyzes performance. The user then repeats the process until the trader reaches his desired trading performance.

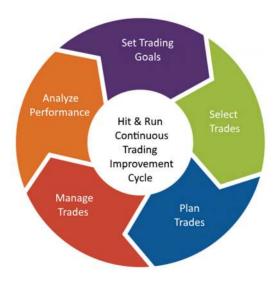

The TV 20/20 user manual contains all of the procedures needed to install setup and operate the software. The procedures needed to use the application are shown below and will be discussed at length in the subsequent sections

- 1. Install The Application
- 2. Setup the Application
- 3. Set Goals
- 4. Analyzing and Planning a Long Trade
- 5. Executing and Managing a Long Trade
- 6. Analyzing and Planning a Short Trade
- 7. Executing and Managing a Short Trade
- 8. Analyze Performance
- 9. Monitor Dashboard
- 10. Manage Trade Log Database

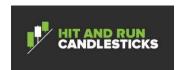

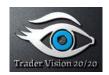

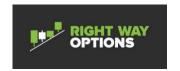

#### 3.2 System Requirements

The minimum computer specifications necessary to install and operate the software are as follows.

Processor: CPU > 1Ghz speed

Memory: RAM > 1Gb

Storage: Hard Drive > 1Gb available

Display: Resolution > 800x600

• O/S: Windows (Vista, 7, 8, 10), Mac (OS X), Linux

Internet: 56k Dialup or better

## 3.3 User Assumptions

TV 20/20 was designed and built to assist the novice trader all the way to the expert trader in the business of trading. If you are a novice to trading, we recommend you view some of the Hit and Run Candlestick trading videos, attend some Hit and Run Candlestick training sessions and paper trade with TV20/20 prior to trading real money in the market.

This version of the program supports does not support day trading or Options at this time. These modules will be built in to a future version of the tool. Even though the tool doesn't directly provide options support, you can enter options in the trade view.

# 3.4 Application Conventions

# 3.4.1 Field Conventions

- a. Orange fields are flag fields that provide information and cannot be entered.
- b. Grey fields are calculated values and can not be entered.
- c. White fields are used to denote keyboard entry fields.

#### **Default Risk Conventions**

- d. Dark Red with White letters is high risk.
- e. Red with Yellow letters is medium risk
- f. Lighter Red with Black letters is low risk.

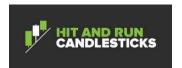

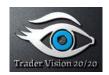

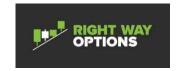

g. Numbers with parentheses in Red are negative numbers.

**Note:** The colors specified above are the default values and can be changed in the Setup tab.

# 3.4.2 Shortcut Keys

- a. A red asterisk indicates that more information can be found by clicking on the Help button.
- b. Hide from drop-down lists check box hides or shows the item associated with the check box.
- c. The Tab and Enter key take you the next field.
- d. The right arrow takes you to the next field on the right.
- e. The left arrow takes you to the next field to left.
- f. Cntrl-N removes the date from a date field
- g. CTRL-R opens up the chart in any window in the application for any symbol that has been traded. You can filter on Start, Date, Stop Date, Symbol, or Account. In addition, you can add Symbol, ETF Index, Account Balance, 50SMA, and the 8 SMA.
- h. The Del key will removes data from a field.
- i. Denotes an Expand/Hide control that expands or collapses the item so that it is not visible.

# 3.4.3 Warning Conventions

The default warning colors for all fields are the same. They range from Yellow to Pink to Red, in increasing level of severity, in both background color and font color.

- a. Normal: White background, Black text or Tan background, Black text
- b. Level 1 warning: Yellow background, Red text
- c. Level 2 warning: Pink background, bold Yellow text
- d. Level 3 warning: Red background, bold Yellow text.

Some fields contain warnings under certain conditions:

Under Trade View, In the Trade Plan section:

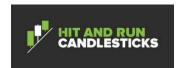

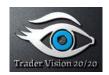

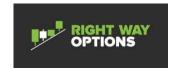

a) Market Bias - Short Term and Market Bias 2 - Long Term

Market Bias – Short Term and Market Bias – Long Term have a common risk value. It is calculated by sum of both of them. If for example, we have a Long trade and Market Bias Short Term risk Level is low risk (Level 1) and Market Bias Long Term risk Level is medium risk (Level 2), then the summary risk level will be high risk (3). If the sum of risks exceeds the high risk level (Level 3), then it will be rounded to high risk (Level 3). Both controls will display the calculated risk level color.

# b) Candle Signal

Each candle signal has a risk level for short and long trades. If the user has a short trade set up and a candle signal with some risk for short values, it will change color in the trade view according to that risk level. The same is true for long trades.

- c) Pct. Of Account in this trade
  - a. Level 1 Warning: Pct Of Account in Trade <=.03
  - b. Level 2 Warning: Pct Of Account in Trade <= .05
  - c. Level 3 Warning: Pct Of Account in Trade <= .10
- d) Reward/Risk Ratio
  - a. Level 1 Warning: Reward/Risk Ratio >=1.50 and < 2.00
  - b. Level 2 Warning: Reward/Risk Ratio >= 1.00 and <1.50
  - c. Level 3 Warning: Reward/Risk Ratio < 1.00

Under Trade View, In the Trade Execution section:

Open Share Reward/Risk

- a. Level 1 Warning: Reward/Risk Ratio >=1.50 and < 2.00
- b. Level 2 Warning: Reward/Risk Ratio >= 1.00 and <1.50
- c. Level 3 Warning: Reward/Risk Ratio < 1.00

Under Trade View, In the Trade Management section:

Ratio to Goal

a. Level 1 Warning: Ratio to Goal >= 0.50 and < 1.00

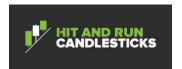

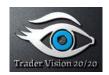

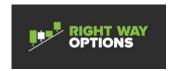

- b. Level 2 Warning: Ratio to Goal >= 0.00 and < 0.50
- c. Level 3 Warning: Ratio to Goal < 0.00

# 4 Install the Application

TV 20/20 comes with an installer that will install your application with minimal intervention. After purchasing the license from the Hit and Run Candlestick website and noting the license key, down load the application installer to a location on your computer. The procedure to install is provided below.

# 4.1 Procedure for Installing TV 20/20

**Note:** Before starting this procedure ensure you have the License Key for the software.

#### 4.1.1 Windows Install

- 1. Double Left click on the install file that you downloaded
- 2. **Note:** Depending on the OS you have, you may get a warning message about the security of the installation file. Don't worry. TV20/20 has been scanned by over 50 security suites to ensure it is safe. So please select the option that lets you run anyway.

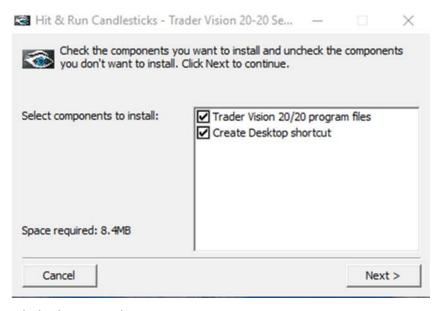

3. Click the Next button

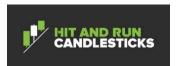

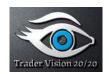

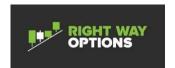

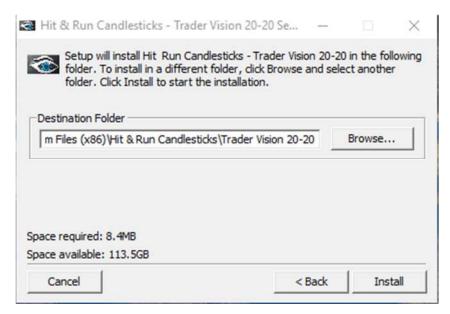

- 4. Browse to the directory you wish to install the application in or take the default.
- 5. Click on the Install button. The following result should appear.

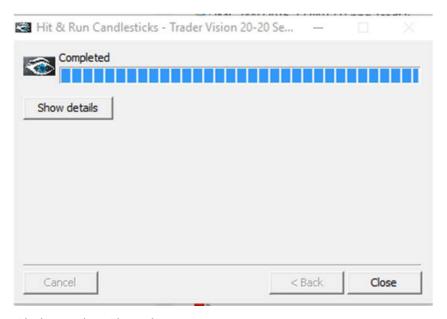

- 6. Click on the Close button
- 7. Go to the location where you installed TV 20/20 and double click the TV 20/20 icon

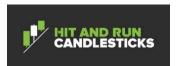

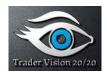

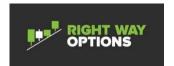

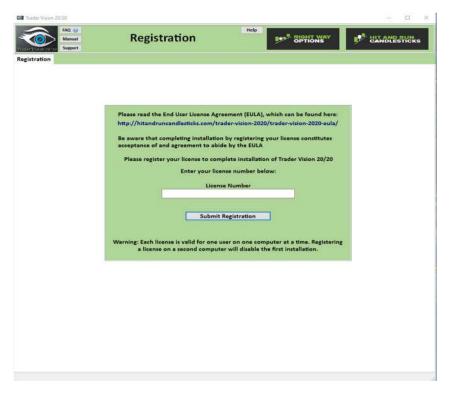

8. Enter your key into the License Number box and click on the Submit registration button. The please wait message may be displayed while it is registering your application

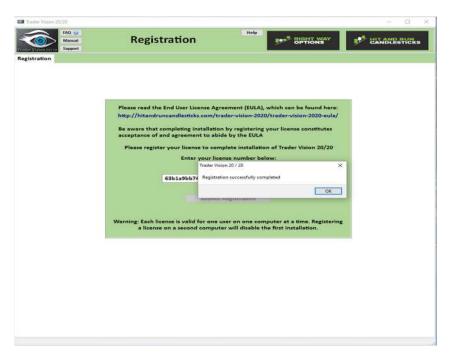

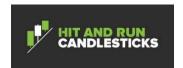

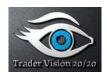

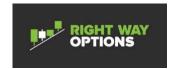

9. The Registration successfully completed message is displayed. Click on the OK button and the install is complete.

#### 4.1.2 MAC Install

1. This section is in work and will be provided as soon as possible. If you have any install issues related to the MAC install contact technical support at <a href="https://hitandruncandlesticks.com/trader-vision-2020/trader-vision-2020-support/">https://hitandruncandlesticks.com/trader-vision-2020-support/</a>

# 5 Setup the Application

After Installing Trader Vision 20/20 and clicking on the Trader Vision 20/20 application icon, the user selects the Setup tab; the user will be presented with 7 subtabs. The tabs are as follows: Accounts, Long Patterns, Short Patterns, Market Bias – Short Term, Market Bias – Long Term, Candle Signals, and Application. The sample account provides settings that are commonly used in the Hit and Run Candlesticks trading room. The Setup tabs should be completed from left to right.

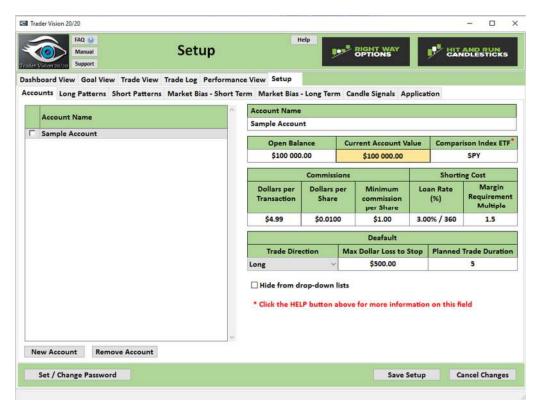

#### **5.1 Setup Accounts**

The Accounts tab is used to set up any trading accounts that you will be tracking with Trader Vision 20/20. In order to setup up an account that will take advantage of all Trader Vision 20/20 functionality, the user needs to enter an Account Name, Open

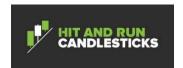

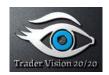

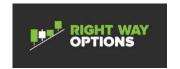

Balance, Comparison Index ETF, Commissions, Shorting Costs. If your broker doesn't require a fee leave it blank. The user can also set some defaults to accommodate your trading style. The descriptions for each field are shown below.

| Field Name                  | Description                                                                                                    |
|-----------------------------|----------------------------------------------------------------------------------------------------|
| Account Name                | The account name can be xx                                                                                            |
|                             | alphanumeric characters.                                                                                              |
| Open Balance                | The accounts starting balance.                                                                                        |
| Current Account Value       | The current account value is in dollars                                                                               |
| Comparison Index ETF        | The Comparision Index ETF is the Index ETF in which you desire to compare your performance against.                   |
| Commisions                  |                                                                                                    |
| Dollars per Transaction     | Dollars per Transaction is the dollars per transaction you pay to your broker to trade.                               |
| Dollars per Share           | The dollars per share is the cost you pay to your broker for each share you buy.                                      |
| Minimal Commision per Share | The Minimal Commision per share is simply the minimum amount you get charged for the number of shares that you trade. |
| Shorting Cost               |                                                                                                    |
| Loan Rate (%)               | The Loan Rate (%) is the rate that a broker requires in order for you to short stocks.                                |
| Margin Requirement Multiple | The Margin Requirement Multiple, if required, that you are required to meet in order to short stock.                  |
| Defaults                    |                                                                                                    |
| Trade Direction             | The default direction that you normally trade in.                                                                     |

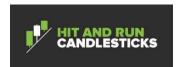

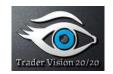

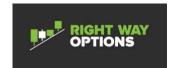

| Max Dollar Loss to Stop | The Max Loss the user will tolerate for a given trade. |
|-------------------------|--------------------------------------------------------|
| Planned Trade Duration  | The default length of a trade the user desires         |

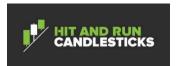

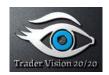

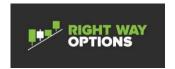

# 5.1.1 Procedure for Adding a New Account

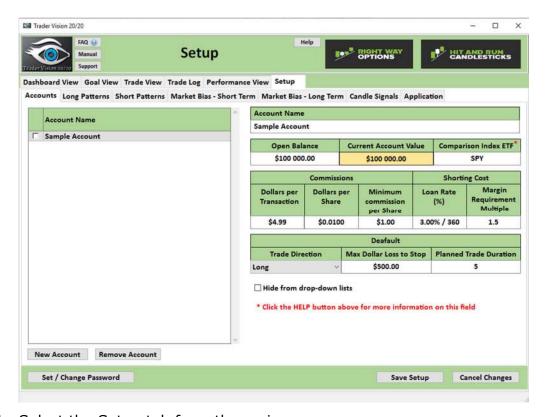

- 1. Select the Setup tab from the main screen.
- 2. Click on the New Account button toward the bottom left of the screen.

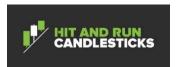

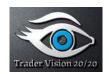

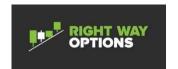

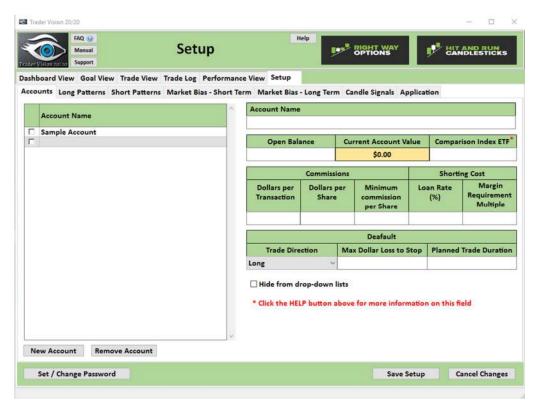

- 3. Complete all fields as appropriate and ensure that the Hide from drop-down lists check box is unchecked so that the account will show up in the various menus.
- 4. The user can set a password if desired by utilizing the Set/Change Password button.
- 5. **Note:** The password can be up to 32 alphanumeric characters long.
  - 6. Click on the Save Setup button.
- 7. **Note:** You do not have to enter all of the data but you must enter an account name as a minimum. The fields can then be edited later by just typing the information in the appropriate field and clicking on the Save Setup button.

## **5.2 Setting up Long Patterns**

The Long Patterns tab is used so that a trader can keep track of his trading performance utilizing different Long (Bullish) price patterns. A long pattern consists of a brief pattern name and description. There are no default Long Patterns in the tool; However, as stated above the sample account has a few provided for you to reference. In order to analyze your trading performance, TV 20/20 needs to have at least one long pattern. It is optional to use and can be disabled by checking the Hide from drop-down lists for all Long Patterns.

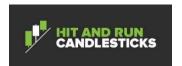

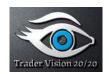

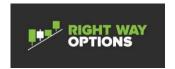

# 5.2.1 Procedure for Setting up Short Patterns

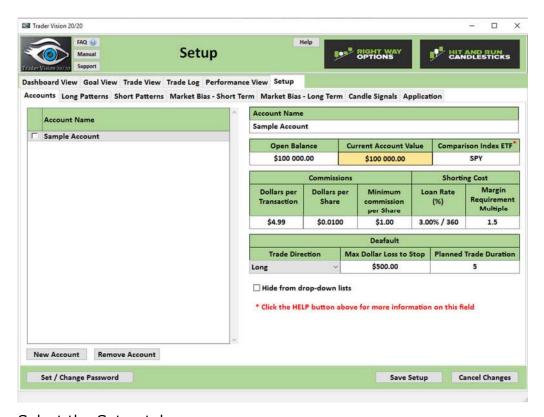

- 1. Select the Setup tab
- 2. Select the Long Patterns subtab

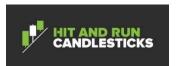

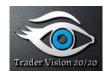

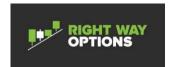

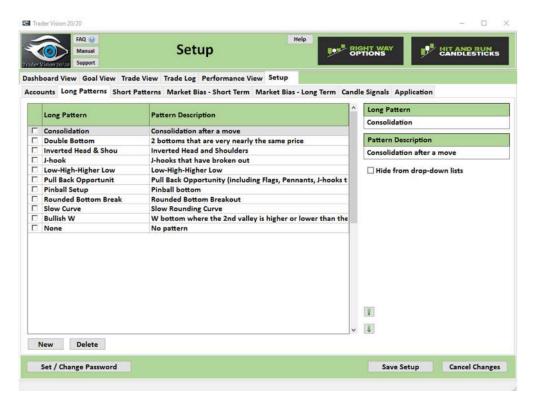

#### 3. Click on the new button

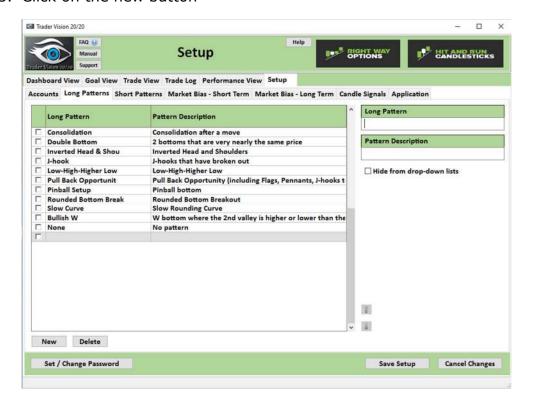

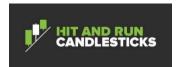

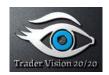

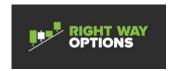

- 4. Enter the Long Pattern Name in the first column and the description in the second column.
- 5. Ensure that the Hide from drop-down lists check box is unchecked if you wish it to appear in the various pulldown menus.
- 6. Click on the Save Setup button

# **5.3 Setting up Short Patterns**

The Short Patterns tab is used so that a trader can keep track of his trading performance utilizing different Short (Bearish) price patterns. A short pattern consists of a brief pattern name and description. There are no default Short Patterns in the tool; However, as stated above the sample account has a few provided for you as a reference. In order to analyze your trading performance against short patterns, TV 20/20 needs to have at least one short pattern entered. It is optional to use and can be disabled by checking the Hide from drop-down lists for all Short Patterns.

# 5.3.1 Procedure for Setting up Short Patterns

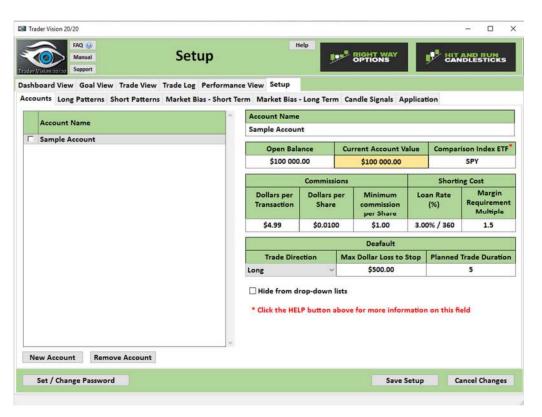

- 1. Select the Setup tab from the main screen.
- 2. Select the Short Patterns subtab

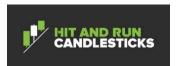

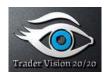

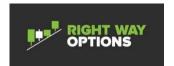

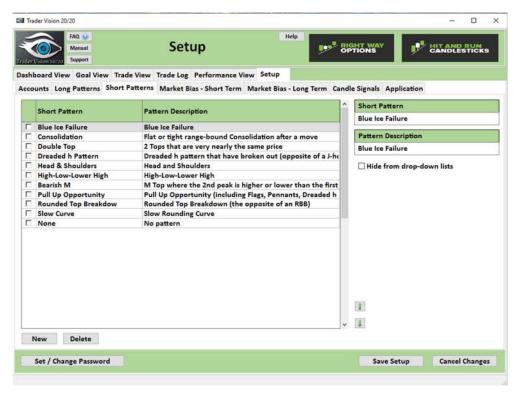

#### 3. Click on the new button

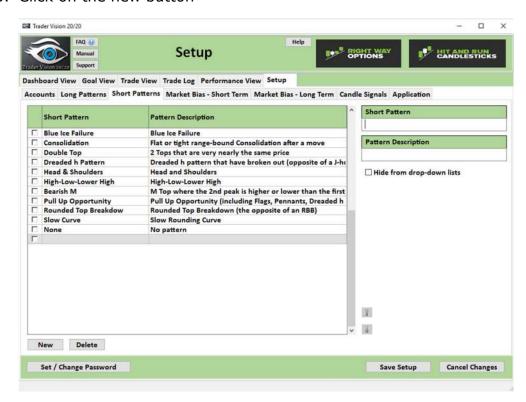

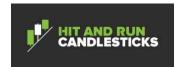

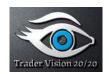

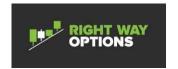

- 4. Enter the Short Pattern Name in the first column and the description in the second column.
- 5. Ensure that the Hide from drop-down lists check box is unchecked if you wish it to appear in the various pulldown menus.
- 6. Click on the Save Setup Button

# 5.4 Setting up Market Bias - Short Term

Market Bias – Short term is used to develop performance metrics about the users trading. If used TV, 20/20 will generate your performance metrics under different short term market biases. It is optional to use and can be disabled by checking the Hide from drop-down lists for all Market Bias – Short Term.

**Note:** If you desire to track your performance against the Market Bias - Short Term you must enter at least one or the Performance tab will not provide the Market Bias - Short Term performance information.

# 5.4.1 Procedure for Setting up Market Bias -Short Term

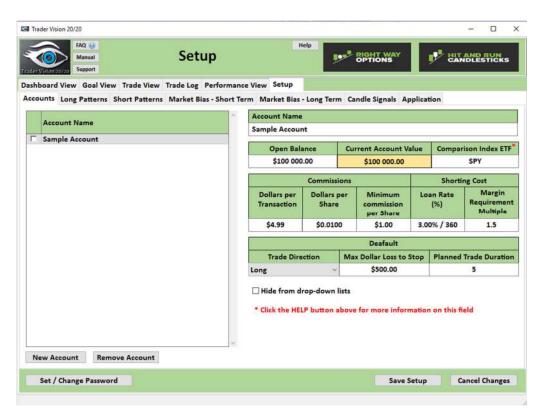

- 1. Select the Setup tab from the main screen.
- 2. Select the Market Bias -Short Term subtab

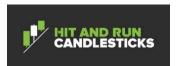

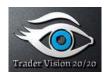

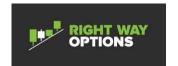

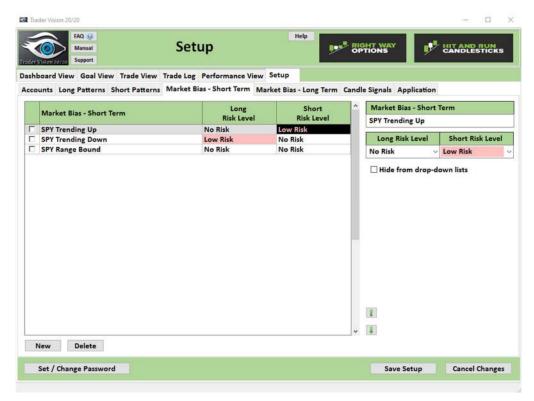

3. To add a Market Bias - Short Term Click on the new button.

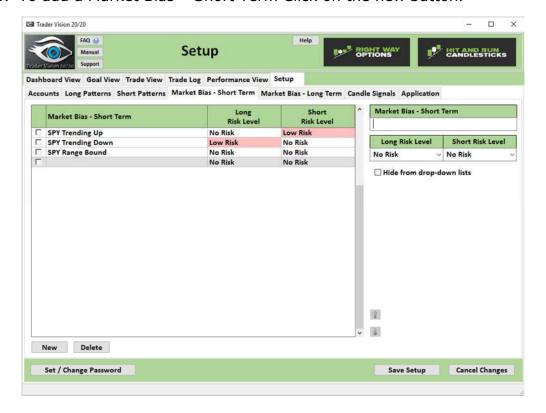

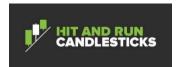

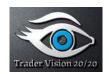

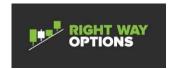

- 4. Enter the name of the Short Term Market bias. For this example, we will use SPY Volatile Trending Up.
- 5. Select the Long Risk Level to be Medium Risk Level. If the Market is rising then there is less risk in the long direction, However, since the SPY is volatile then a Medium Risk is warranted.
- 6. Select the Short Risk Level to be High Risk Level. The main reason for this is shorting in an uptrending market is against the trend. In general, traders should be trading with the trend
- 7. Ensure that the Hide from drop-down lists check box is unchecked if you wish it to appear in the various pulldown menus.

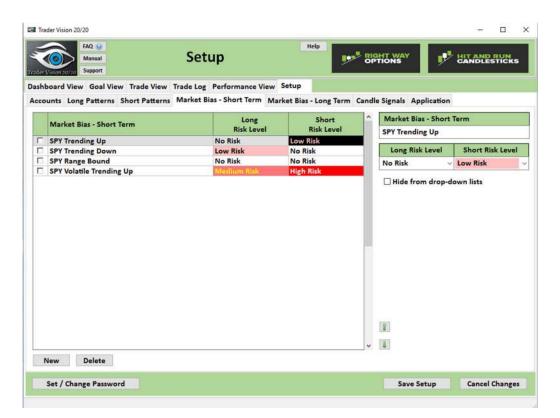

- 8. Then click on the Save Setup button.
- 9. The reason you select a risk level is so that TV 20/20 will display a message in the message area. For example, if you ar going short in a SPY Volatile trending up, the software will provide a warning that you are doing something that is high risk.
- 10.If you want to no longer use a Market Bias Short Term then check the Hide from drop down list checkbox and it will not show up in the trade view. If you wish to delete it then select the market Bias you wish to delete and click on the delete button and answer the dialog box and it will be deleted.

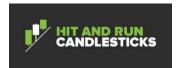

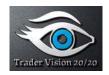

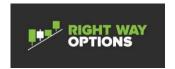

# 5.5 Setting up Market Bias - Long Term

Market Bias – Long term is used to develop performance metrics about the trading during long term market biases. If used TV, 20/20 will generate your performance metrics under different long term market biases. It is optional to use and can be disabled by checking the Hide from drop-down lists for all Market Bias – Long Term.

**Note**: If you desire to track your performance against the Market Bias - Long Term you must enter at least one or the Performance tab will not provide the Market Bias - Long Term performance information.

# 5.5.1 Procedure for Setting up Market Bias - Long Term

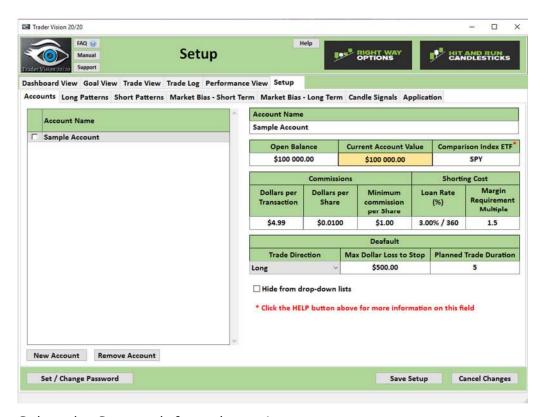

- 1. Select the Setup tab from the main screen.
- 2. Select the Market Bias Long Term subtab

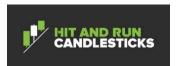

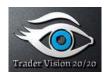

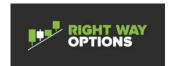

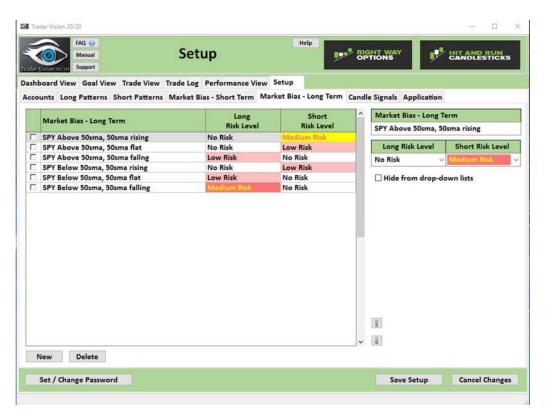

3. To add a Market Bias - Long Term Click on the new button.

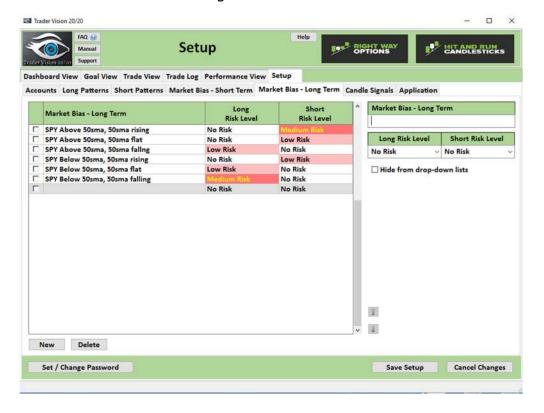

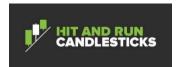

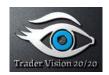

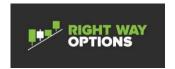

- 4. Enter the name of the Long Term Market bias. For this example, we will use SPY Volatile Below 50sma, 50sma falling.
- 5. Select the Short Risk Level to be Medium Risk Level. If the Market is falling then there is less risk in the short direction, however, since the SPY is volatile then a medium risk is warranted.
- 6. Select the Long Risk Level to be High Risk Level. The main reason for this is going long in a downtrending market is against the trend. Generally, Traders should be trading with the trend
- 7. Ensure that the Hide from drop-down lists check box is unchecked if you wish it to appear in the various pulldown menus.

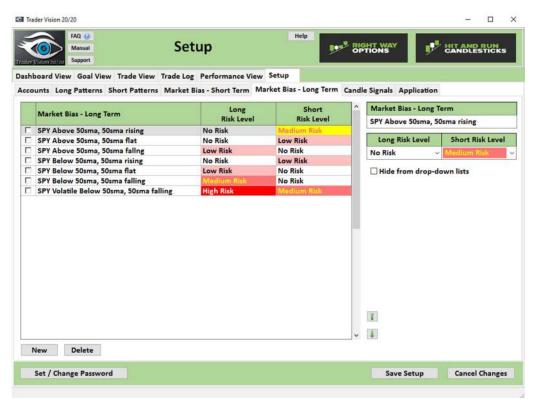

- 8. Then click on the Save Setup button. The results are shown below.
- 9. The reason you select a risk level is so that TV 20/20 can provide you a warning in the message areas. For example, if you are going Long in a SPY Volatile Trending Down market bias, the software will provide a warning that you are doing something that is high risk.
- 10.If you want to no longer use a Market Bias Long Term then check the Hide from drop down lists and it will not show up in the trade view. If you wish to delete it then select the market Bias you wish to delete and click on the delete button and answer the dialog box and it will be deleted.

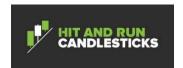

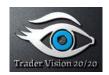

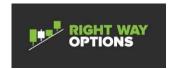

# 5.6 Setting up Candle Signals

Candle Signals are used to develop performance metrics about the users trading using different trigger candlesticks. If used when a trader enters a trade, TV 20/20 will generate performance metrics using different trigger candlesticks. Candle Signals are optional to use and can be disabled by checking the Hide from drop-down lists for all Candle Signals.

Procedure for Setting up Candle Signals

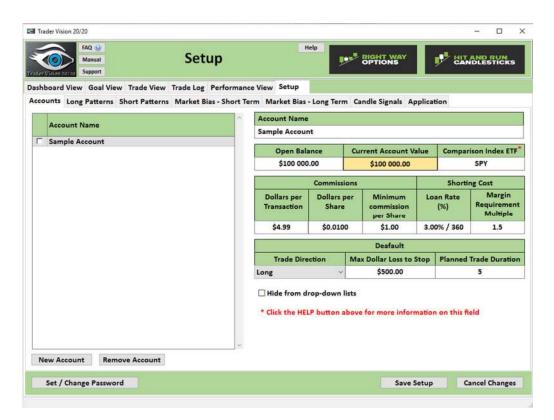

- 1. Select the Setup tab from the main screen.
- 2. Select the Candle Signals subtab

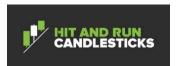

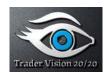

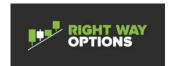

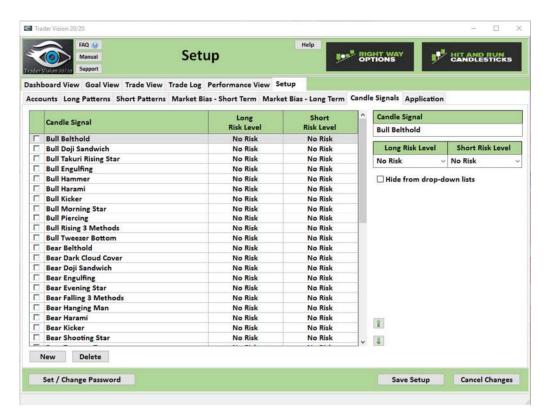

3. To add a Candle Signal to the list, Click on the New button.

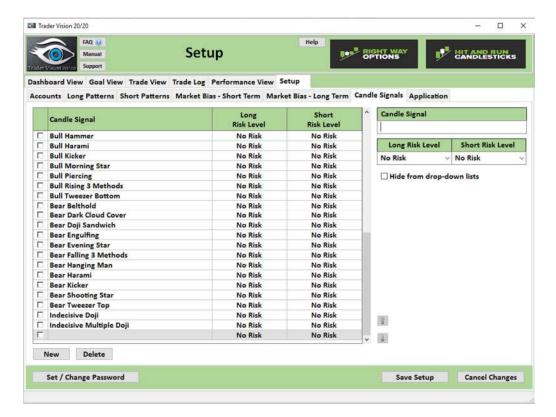

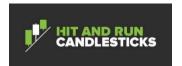

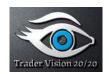

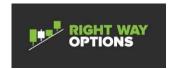

- 4. Enter a Candlestick Signal name. For this example, we will use Abandoned Baby Top.
- 5. Select the Long Risk Level to be High Risk Level as this particular candle signal indicates a possible reversal is at hand.
- 6. Select the Short Risk Level to be Low Risk Level as this candle a possible reversal candle (price should be headed lower).
- 7. Ensure that the Hide from drop-down lists check box is unchecked if you wish it to appear in the various pulldown menus.

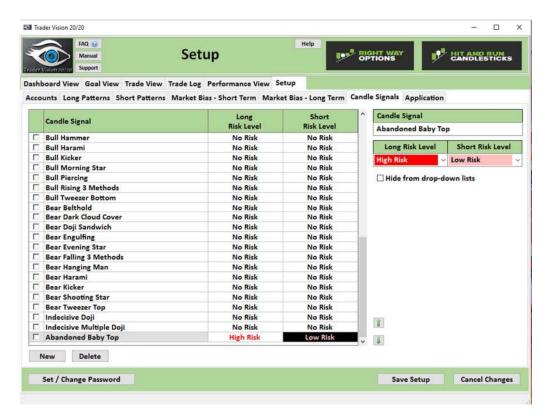

- 8. Then click on the Save Setup button. The results are shown below.
- 9. The reason you select a risk level for the candle signal is so that TV 20/20 can provide you a warning in the message areas. For example, if you are going Long on an Abandoned Baby Top, the software will provide a warning that you are doing something that is high risk.
- 10.If you want to no longer use a Candle Signal then check the Hide from drop down lists and it will not show up in the trade view. If you wish to delete it then select the Candle Signal you wish to delete and click on the delete button and answer the dialog box and it will be deleted.

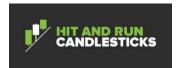

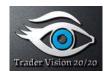

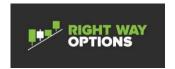

# 5.7 Setting up Application

The Application subtab under the Setup tab is to set up colors and other general settings in the application.

# 5.7.1 Procedure for Setting up Application

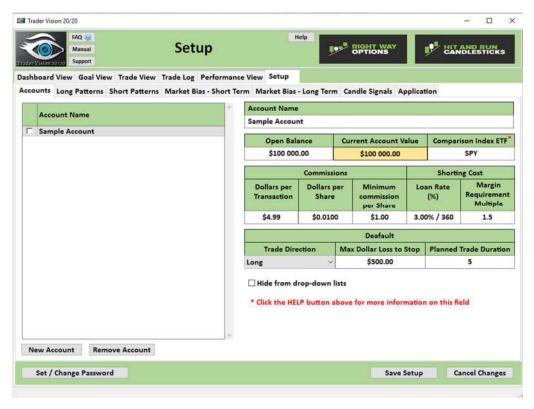

- 1. Select the Setup tab from the main screen.
- 2. Select the Application subtab

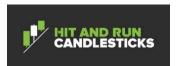

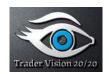

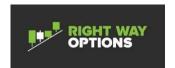

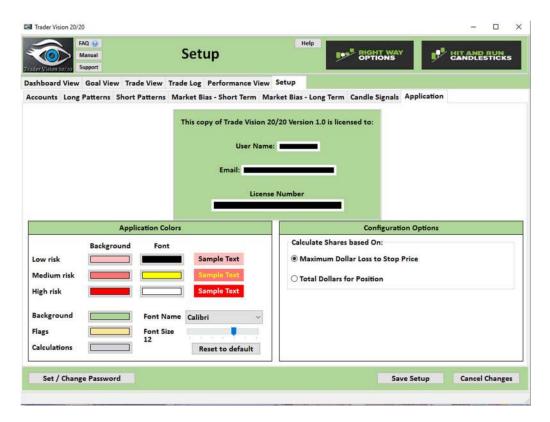

- 3. The user can set colors for various screen elements in TV 20/20. Click on the color and and a color palette will show up letting you set certain colors in the application.
- 4. There is one additional Configuration Option setting that can be set on this page. It is the Calculate Shares based On. It can be set to either Max Dollar Loss to Stop Price or Total Dollars for Position. Max Dollar Loss to Stop Price calculates the shares on the trade view based on the value in the Setup tab Accounts subtab Max Dollar Loss to Stop. Total Dollars for Postion calculates the shares based on the total dollars of the position.
- 5. When done, click the Save Setup button.

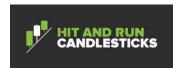

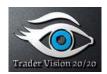

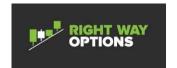

# 6 Setting Goals

To succeed in trading, one must set SMART goals so that the trader can monitors progress towards the goal. TV 20/20 is programmed to help the trader set and refine their trading goals so that the trader can gain confidence and can see progress toward their goals. If you are just starting out in trading then the current goals will represent the first goal you wish to obtain and the future plan is the next step in where you would like to be in the future. Set SMART goals so that you can see progress and gain confidence in your trading.

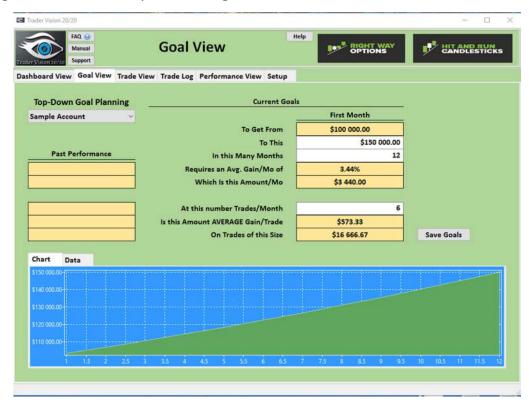

# 6.1.1 Procedure for Entering the Current Goals and Future Plans

- 1. Select the Sample Account to analyze from the pulldown in the upper left of the Goal tab.(#1) For this example, lets say that you want to take an account from \$100000.00 to \$150000.00 in 12 months using 6 trades/month
- 2. **Note:** This assumes you set up an account in the Adding a New Account procedure.

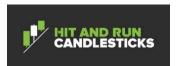

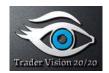

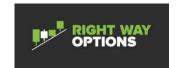

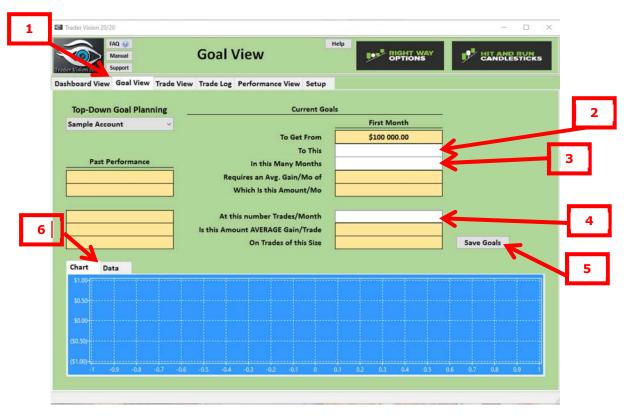

- 3. Enter 150,000.00 in the To This field. (#2)
- 4. Enter 12 months in the In this Many Months field. (#3)
- 5. Enter 6 in the At this number Trades/Month field. (#4) The results are shown below.

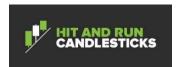

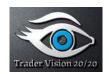

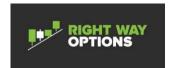

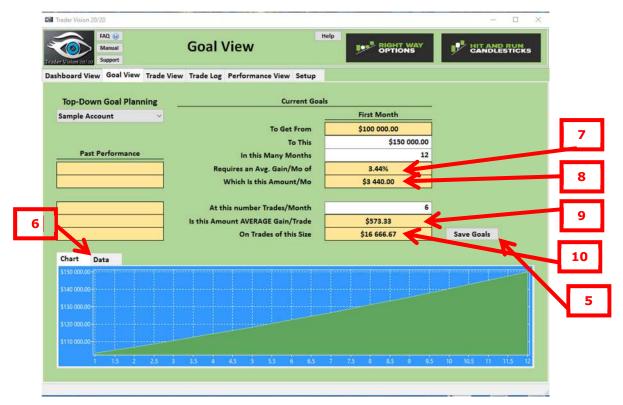

- 6. The first thing we notice is that the Past Performance information is blank. This is due to the fact that we have no trade history yet. We see that for the goal of going from \$100,000.00 to \$150,000.00 in 12 months, we are required to have an Avg Gain per Month of 3.44% (#7) or a \$3440.00 (#8) increase in account value/month. Utilizing 6 trades per month, we need to have an Average Gain/Trade of 573.33 (#9) on trades of Size \$16, 666, 67.00. (#10) Note that you can see the equity curve or an equity data table of our plan by alternating between the Chart and Data subtab (#6) at the bottom of the screen.
- 7. If satisfied with results, click on the Save Goals Button. (#5)
- 8. If not satisfied with results then edit the numbers as required to get a plan that you feel is achievable.
- 9. Click on the the Save Goals button when complete. (#5)

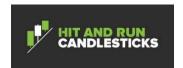

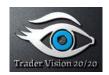

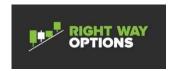

## 7 Analyzing and Planning a Long Trade

The Analyzing and Planning a Long Trade process assists the user in developing the good habit of planning trade and then executing the plan. Analyzing and planning long trades is done in the trade planning section of the tool, while Executing and Managing of the trade is done in the Actual Trade Execution/Trade Management section. You can access the different sections of the trade view by scrolling down or hiding the Trade Planning area using the Show/Collapse button. The dashed line below shows the planning area of the tool. This is done for each ticker of interest.

TV 20/20 has the capability to enter trades by Chart-based entry or Tabular-based entry style. Chart-based entry is accessed via the Chart-based Entry Button. In addition to facilitate the ease of executing a planned trade you can click on the Copy Plan to Actual button which will copy the planned trade to the trade execution/Management section. A Copy to Clipboard button also allows the trader to copy the trade plan to the clipboard to append to a chart or other applications. The Attach Image button can be used anytime to append an image file to the trade.

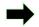

**Note:** If at any time you need to leave the application during any part of the planning or execution process, Click the Save button to save the information for later use.

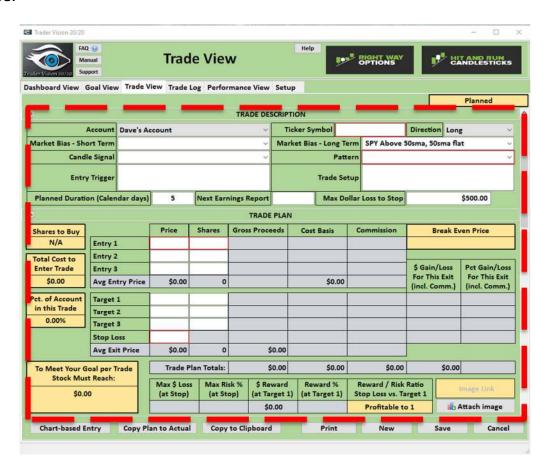

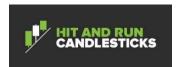

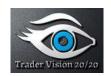

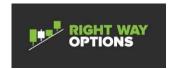

## 7.1 Procedure for Analyzing and Planning a Long Trade

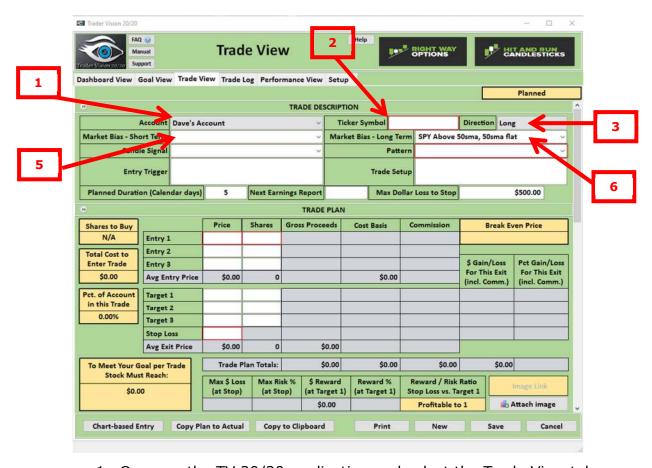

- 1. Open up the TV 20/20 application and select the Trade View tab.
- 2. Select the Account that you will be trading in by using the account pulldown (#1) and hit tab or right arrow to take you to the Ticker field. (#2) This is the trade description part of trade planning which consists of characterizing the trade so that metrics are tracked in the performance view of TV 20/20.
- 3. Enter a ticker and hit tab or right arrow to take you to the Direction field.(#3)
- 4. Enter Long as the direction using the Direction pulldown (#3) and hit tab to take you to the Market Bias field. (#5)
- 5. Enter the Market Bias by using the market bias pulldown (#5) and hit tab or right arrow to take you to the second Market Bias field. (#6)
- 6. **Note:** This field equates to Market Bias Short Term in the Setup tab. The only choices presented will be those that do not have the Hide from drop-down lists check box checked.

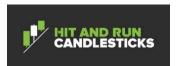

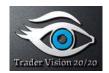

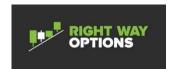

- 7. Enter the second Market Bias by using the market bias pulldown (#6) and hit tab or right arrow to take you to the Candle Signal field. (#7)
- 8. **Note:** This field equates to Market Bias Long Term in the Setup tab. The only choices presented will be those that do not have the Hide from drop-down lists check box checked.
  - 9. Enter the Candle signal using the Candle Signal pulldown (#7) and hit tab or right arrow to take you to the Pattern field. (#8)
- 10.**Note:** The only choices presented will be those that do not have the Hide from drop-down lists check box checked.
  - 11.Enter the Pattern field using the Pattern field pulldown. (#8) and hit tab or right arrow to take you to the Entry Trigger field. (#9) The Pattern field is used to denote the pattern that drew the trader to this stock. For Example, a Rounded Bottom Breakdown.
- 12.**Note:** The only choices presented will be those that do not have the Hide from drop-down lists check box checked.

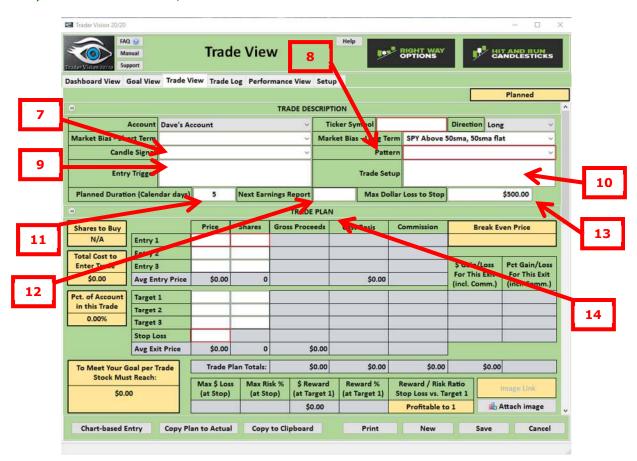

13.Enter the Entry Trigger (alphanumeric data) in the Entry Trigger field (#9) then hit then hit tab to take you to the Trade Setup field. (#10)

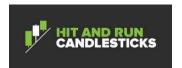

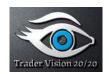

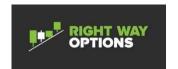

- The Entry Trigger field is used to denote what the trader needs to see to execute the trade.
- 14.Enter the Setup data (Alphanumeric Data) in the Trade Setup field (#10) then hit tab to take you to the Planned Duration (Calendar days) field. (#11) The Setup field allows the trader to enter any confirming factors that the trader has that increases the probability of a successful trade. For Example, the trader notices in step 8 that a Rounded Bottom Breakdown has formed and also that an inverse head and shoulders is present and a Doji sandwich appears to be setting up. These would be confirming factors that would increase the probability of success.
- 15.Enter the Planned Duration (Calendar days) field. (#11) using whole numbers only then hit tab to take you to the Next Earnings Report field. (#12) Planned duration is used as a planned date to reconsider or terminate the trade. For example, Earnings are 15 days away and you don't want to hold thru earnings.
- 16.Enter the Next Earnings data (alphanumeric data) if known in the Next Earnings Report field (#12), Then hit tab to take you to the Max Dollar Loss to Stop field (#13)
- 17.Enter the Max Dollar Loss to Stop field in decimal values if desired. Then hit tab to take you to the Trade plan section of the form. (#14) This completes the trade description part of the trade plan.
- 18.**Note:** If you have entered a default into the Setup tab for Max Dollar Loss to Risk, and you want to use the default, you can just hit tab and proceed to next step.

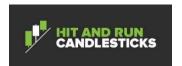

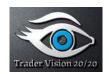

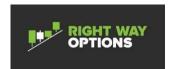

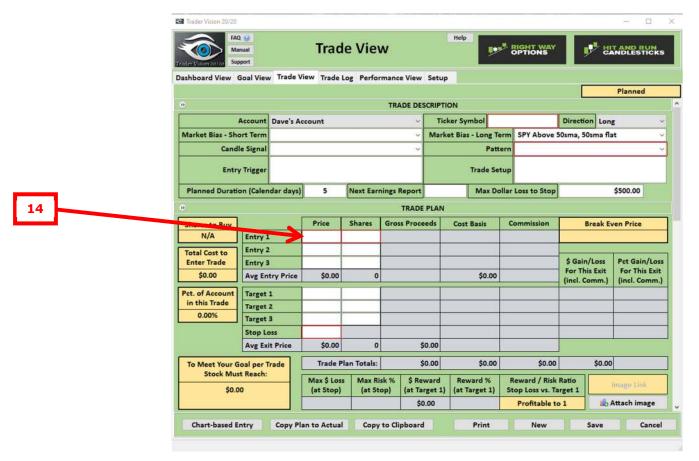

19. The trade plan portion of the Analyzing and Planning a trade process is where if then analysis can be performed. The Entry 1, Entry 2, Entry 3 price and shares and Target 1, Target 2, and Target 3 price and shares as well as the Stop Loss Price and Shares of the trade can all be modified to see what can happen during trade execution. To make this process clear we will use an example of a hypothetical trade on the stock OVAS for Mar 18, 2016. The trade description has been filled out as a starting point for the trade.

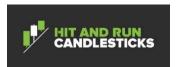

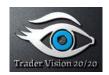

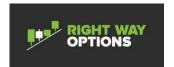

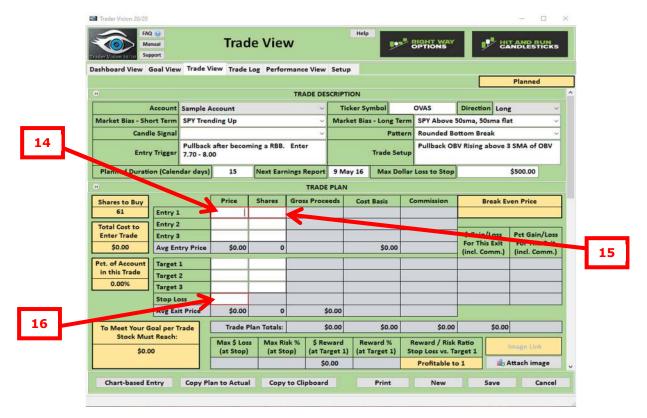

- 20.Recall that in the last step we had the trade decription complete and we are now at Entry 1 Price. (#14) For this example, I'll use 8.00 as the entry and 400 Shares as the initial number of shares. I'll use 7.47 as the initial stop. Enter the Entry 1 price in decimal dollars then hit Tab or the right arrow to take you to the Entry 1 Shares. (#15)
- 21.Enter 400 shares for the initial number of shares, then hit tab or right arrow to take you to Entry 2 price. For this example there will be only one entry for this trade so left click in the Stop Loss field. (#16)
- 22.Enter the initial stop of 7.47 in the stop Loss price field (#16) then hit tab. Notice that the shares for the stop loss are automatically entered based on the ytotal number of shares for the entry. The results are shown below.

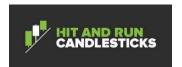

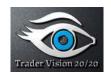

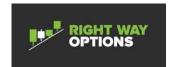

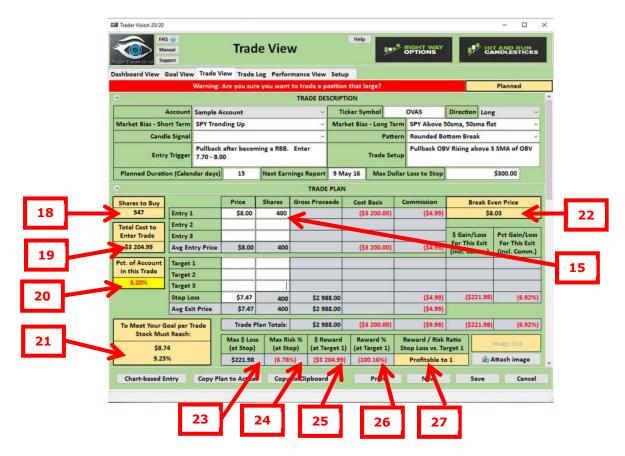

23. Now that we have entered a partial trade plan, we can see that TV 20/20 has generated some additional information about the trade. Notice that that the Max Dollar to Stop is 300.00. You'll see that TV 20/20 has noticed that your Max Loss Dollar to Stop value you have set and that the Shares to Buy field (#18) will let you buy up to 547 shares and not lose more than the 300 dollars. In Total cost to Enter Trade (#19) you can see the total cost to enter the trade for the 100 shares we selected is \$3204.99. In Percentage of Account (#20), you can see that as the trade is entered this is 3.20% of the account size. It is yellow because its slightly more than 3% of the account. TV 20/20 warns you if you are trading more than 3% of the account on any one trade. In order to meet your Goal Per trade (#21), you can see that as the trade is entered that the stock will need to get to \$8.74 to fully meet your goal/trade. In Break Even Price (#22), you can see that break even based on your commissions the price needs to get to 8.03. In Max \$ Loss (at Stop) (#23), you can see that as you have the trade entered you have \$221.98 Loss if you got stopped out. Max Risk % (at Stop) (#24) based on the trade as entered shows a 6.78% percentage loss if you got stopped out. Callouts #25, #26, and #27 do not add any additional information at this time as we haven't entered a target vet. Now that we have looked at the ramifications of getting stopped out, let's add some targets to see what profit side looks like.

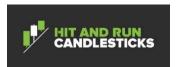

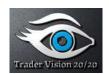

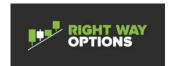

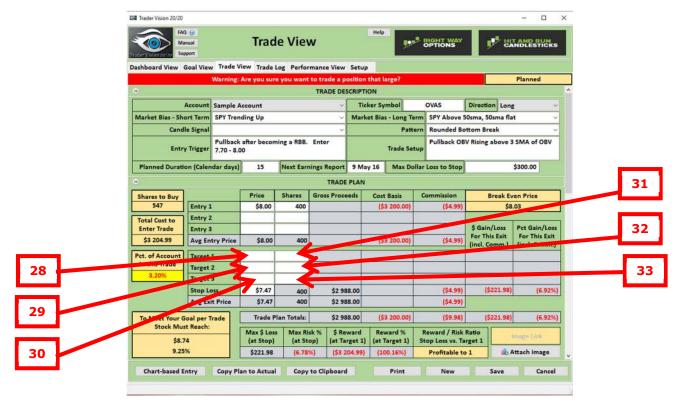

- 24.Left click on Target 1 Price (#28), Enter 9.06 as the price then hit right arrow or tab to the Target 1 Shares field (#31)
- 25.Enter 200 on the Target 1 Shares field (#31)
- 26.Repeat this two more time with Target #2 and #3. Use 11.20 at 100 shares for target 2 and 12.97 at 100 shares as target 3. The results are shown below.

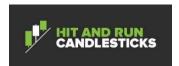

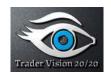

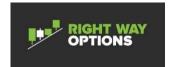

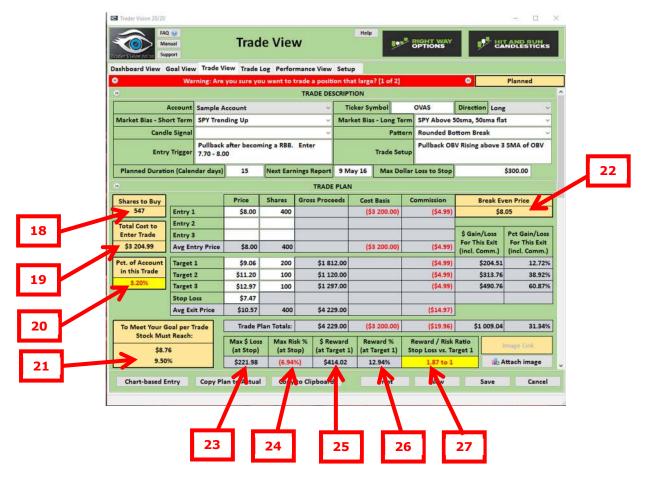

- 27. One can see several things. The first thing you notice is the "Warning: Are you sure you want to trade a position that large" and "Warning: Does this trade's Reward/Risk Ratio really meet your requirements" For this example we will allow a little leeway in the percentage of account in this trade since it so close to 3% of the account. The second warning is presented to the user because we generally want to see at least a 2 to 1 Reward/Risk ratio, in this case we will allow a little leeway and ignore that warning as well. You'll see that TV 20/20 shares to Buy (#18) has been calculated to be 547 shares so that your Max Loss Dollar to Risk limit of \$300 will not be violated. In Total cost to Enter Trade (#19) you can see the total cost to enter the trade for the 400 shares we selected is \$3204.99. In Percentage of Account (#20), you can see that as the trade is entered this is 3.2% of the account size. In order to meet your Goal per Trade (#21), you can see that as the trade is entered that the stock needs to get 8.76 to fully meet your goal/trade.
- 28.In Break Even Price (#22), you can see that break even based on your commissions the price needs to get to 8.05. In Max \$ Loss (at Stop) (#23), you can see that as you have the trade entered you

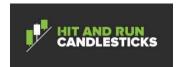

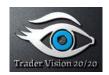

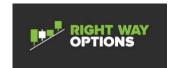

have \$221.98. Max Risk % (at Stop) (#24) based on the trade as entered shows 6.94% percentage loss if you got stopped out. \$ Reward (at Target 1) (#25) shows that if you close out the whole position of 400 shares at target 1 than you would get \$414.02, or a Reward % (at Target 1) (#26) of 12.94%, and finally Reward/Risk Ratio Stop Loss vs Target 1(#27) is 1.87 to 1.

- 29. Now that we have looked at the ramifications of the profit side, it looks like a decent trade plan.
- 30.Click on the Save Icon to save the trade into the database and the planning is complete for this trade.

## 8 Executing and Managing a Long Trade

The Executing and Managing a Long Trade process assists the user in executing the plan developed in the previous process as well as documenting the execution of the trade. Execution and management of a trade is done in the Trade view. The dashed line below shows the execution and management area of the tool. The attached image can be used anytime to append an image file of the trade chart or any image you desire.

**Note:** If at any time you need to leave the application during any part of the planning or execution process, Click the Save button to save the information for later use.

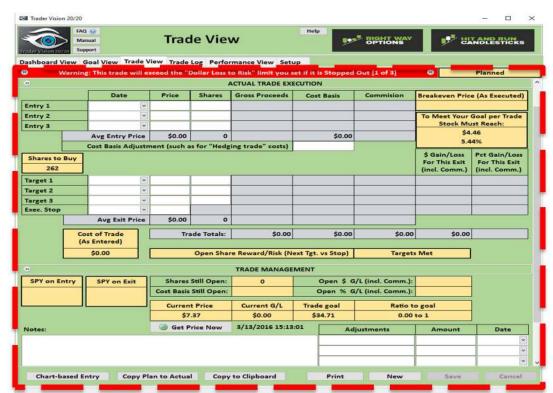

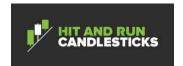

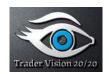

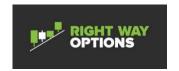

## 8.1 Procedure for Executing and Managing a Long Trade.

- 1. Open up the TV 20/20 application and select the Trade View tab.
- 2. Using the mouse wheel or the collapsing section buttons, position the Trade view to be in the Actual Trade Execution/Management section.

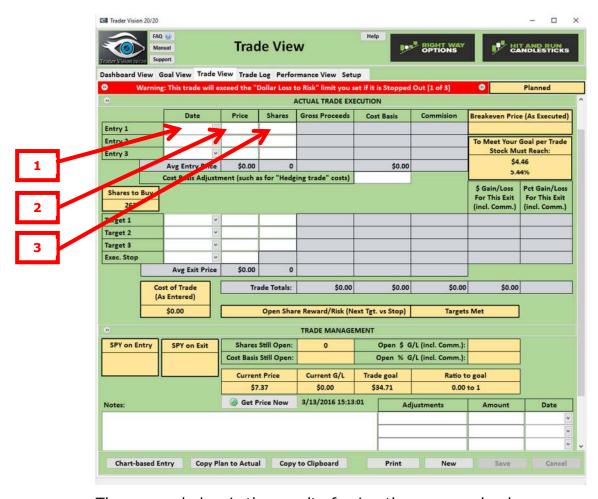

The screen below is the result of using the mouse wheel.

- 3. So we have decided to trade the OVAS stock on 18 Mar 2016. After the stock market opened the stock was trading at 7.97 right in our planned entry range. By the time the order got filled the entry price was 8.00. For a manual entry of this trade, click on the Entry 1 Date field. (#1) or you can also click on the Copy Plan to Actual button and the tool will do it for you.
- 4. Use the pulldown to use the date picker and select 18 Mar 2016 then hit the tab key or the right arrow to position us on the Entry 1 Price field. (#2)
- 5. Enter the 8.00 entry price in the Entry 1 Price field then hit tab or right arrow positioning us in the Entry 1 Shares field. (#3)

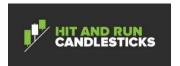

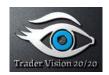

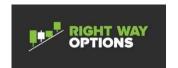

6. Enter the 400 shares from the plan we creating in the trade planning process in to the Entry 1 Shares field. And then hit tab to position us in the Entry 2 Date field. Since we do not have a second entry on this trade let's put in the targets for the trade as per our plan.

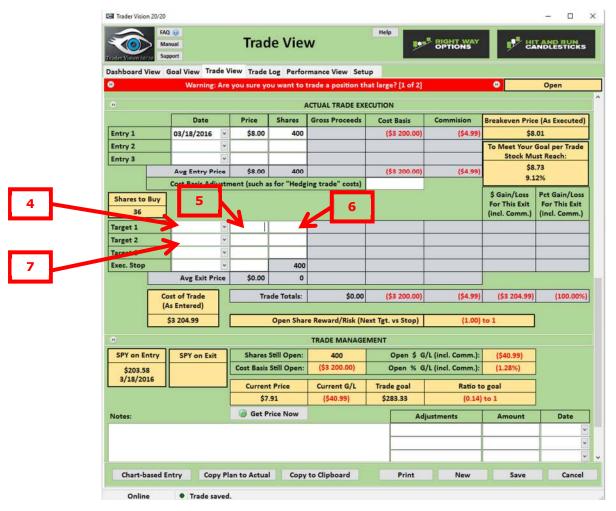

- 7. Click on the Target 1 Date field. (#4)
- 8. Since we don't know when the trade is going to hit our target, we will move on to the target prices and shares. Hit tab to position us on the Target 1 Price field. (#5) Per the trading plan, our first target is 9.06 and we will sell 200 shares at that target. The second target is 11.20 and we will sell 100 shares, and the third target is at 12.97 and we will sell 100 shares.
- 9. Enter 9.06 in the Target 1 Price field and then hit tab or right arrow to position us in the Target 1 Shares field. (#6)
- 10.Enter 200 shares in the Target 1 Shares field then hit tab twice to take you to the Target 2 Price field. (#7)

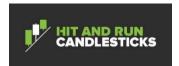

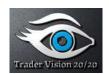

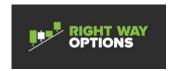

- 11.Enter 11.20 in the Target 2 Price field and the hit tab to position us in the Target 2 shares field.
- 12.Enter 100 in the target 2 Shares field and hit tab twice to position us in the Target 3 Price field.
- 13.Enter 12.97 in Target 3 Price field and then hit tab to position us in the Target 3 Shares field.
- 14.Enter 100 shares in the Target 3 Shares field and hit tab twice to position us on the Exec Stop Price field.
- 15.Enter our initial stop of 7.47 in the Exec Stop Price field as per our plan. We do not need a date in the Exec Stop field right now as we do not know if or when the stop will be executed. We also don't know the shares because we don't know if we will execute the stop before Target 1 is met or after the first target is reached.
- 16.Click on the save button to save the new information. We have now executed the trade and now are going to manage the trade, but before we do let's look at what is displayed by TV20/20.

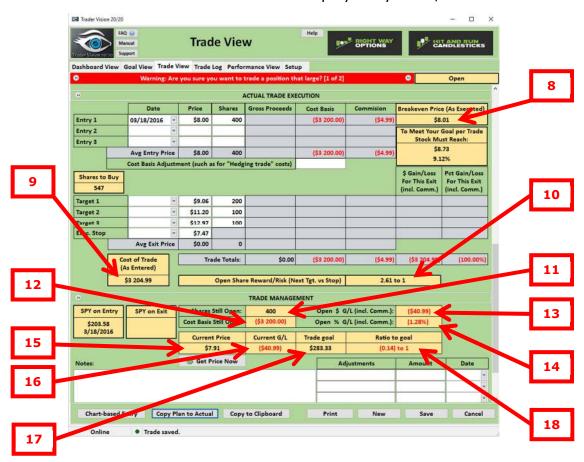

17. The Breakeven Price (As Executed) (#8) tells us that the break even price is 8.01 including commissions of the trade. The Cost of the

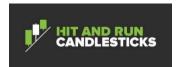

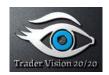

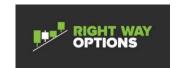

Trade (As Entered) (#9) is 3204.99 including commissions. The Open ShareReward/Risk (Nxt Tgt. vs Stop) (#10) shows 2.61 to 1 since we have not reached Target 1 yet. Shares Still Open (#11) shows 400 as we have not sold any shares. Cost Basis Still Open (#12) shows 3200.00. Open \$ G/L (incl. Comm) (#13) shows - 40.99. This is due to the fact that the stock traded down a little after we opened the trade. Open % G/L (Incl. Comm) (#14) shows that - 1.28%. Current Price (#15) shows the current price of the stock is 7.91. Current Price auto populates and also gives you the capability to update it as well by clicking on the Get Price Now button. Current G/L (#16) shows -40.99. Trade Goal (#17) shows 283.33 and Ratio to Goal (#18) shows -0.14 to 1. The reason for this is that at the time we bought the stock the price fell by .09.

- **→**
- 18.**Note:** TV 20/20 gets the price from the Yahoo Finance website which is delayed. While the appplication is open, TV 20/20 will attempt to get the update price every 5 minutes. We say "attempt" because the Yahoo Finance web interface for data transfer is ocassionally down.
  - 19. Some time has now passed and the day is now 21 Mar 2016. During the day on the 21<sup>st</sup> OVAS hit the first and second target triggering the sell of our first and secont target of three planned. So let's update TV 20/20 to include the new information and see the results.

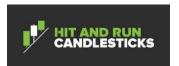

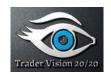

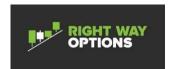

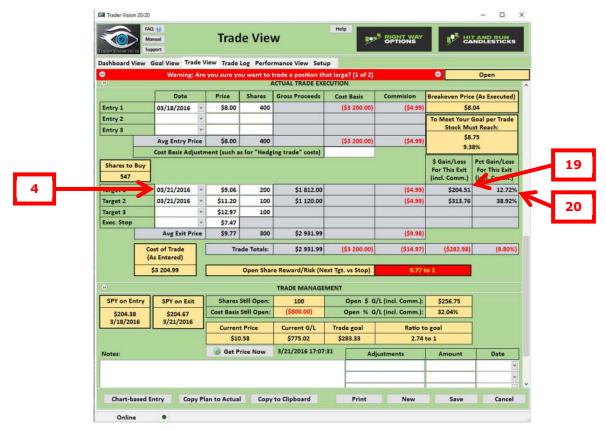

- 20.Click on the Target 1 Date field (#4) and using the date picker choose the 03/21/2016 and hit tab three times then using the date picker again enter 3/21/2016. Now let's look at the results.
- 21.As you can see in \$ Gain/Loss For this Exit (Incl. Comm.) (#19), we made \$204.51 or a Pct Gain/Loss for This Exit (incl. Comm) (#20) of 12.72% for target 1 and a \$ Gain/Loss For this Exit (Incl. Comm.) of \$313.76 or a Pct Gain/Loss for This Exit (incl. Comm) of 38.92% for target 2.
- 22. During the day of the 21st of March we hit target 2 and decide that we will raise our stop to 9.06 to protect our profits.
- 23. Select the EXEC Stop Price field and enter 9.06 then hit tab.
- 24. Now we need to add a note so that we can keep a journal of how the trade was executed. Click on the Notes field and enter any notes desired and hit tab to take us to the Adjustments field
- $\Rightarrow$
- 25.**Note:** The notes field can be entered at any time you wish but for this example we didn't add a note.
- 26.Enter "Raised Stop" then hit tab to take us to the Amount field.
- 27.Enter 9.06 then hit tab to take us to the Date Field
- 28.Using the date picker select the 03/21/2016 as the day that we moved the stop, then hit tab

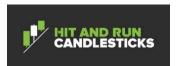

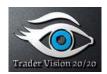

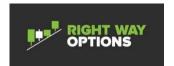

29.Click on the Save button to save the new information. The results are show below.

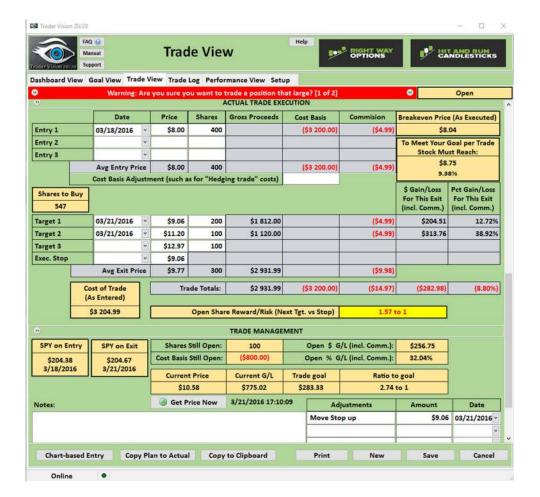

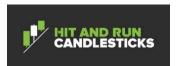

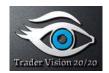

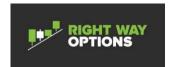

30.On the 22<sup>nd</sup> of March the stock stalled after almost getting back to the second target. We decide at this point that we would take all of the profits at that point. Near the close ono the 22<sup>nd</sup>, we modified our plan's third target to 11.00 and entered the Date to close the trade. We have completely closed the position with a combined profit of \$812.04 or 25.22% profit. If you look up at the top of the display you can see that the status is indeed Closed.

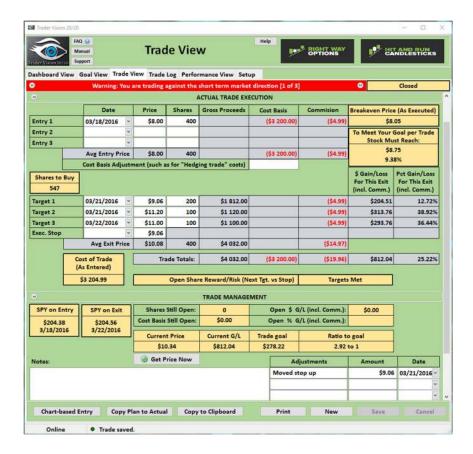

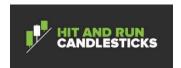

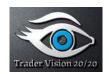

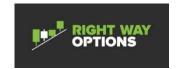

## 9 Analyzing and Planning a Short Trade

- 31. This section will be revised as soon as possible
- 32. The Analyzing and Planning a short Trade process assists the user in developing the good habit of planning the trade and then executing the plan. Analyzing and planning short trades is done in the trade planning section of the tool. The dashed line below shows the planning area of the tool. This is done for each ticker of interest. The attached image can be used anytime to append an image file of the trade.
- 33.**Note:** If at any time you need to leave the application during any part of the planning or execution process, Click the Save button to save the information for later use.

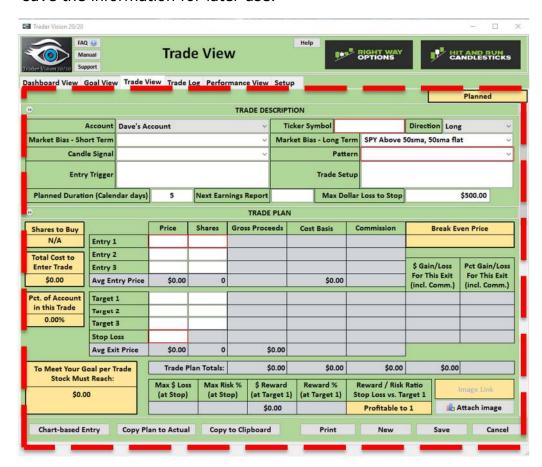

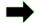

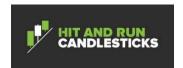

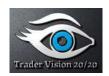

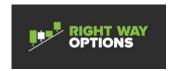

## 9.1 Procedure for Analyzing and Planning a Short Trade

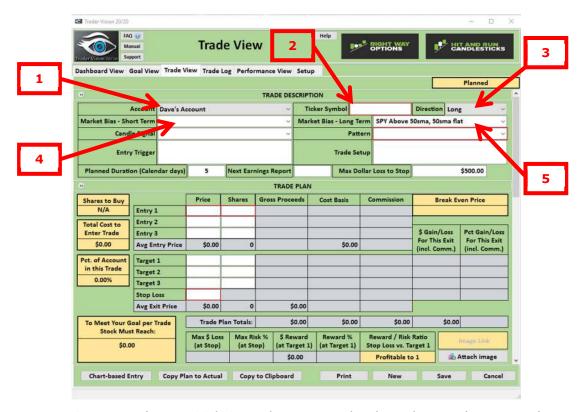

- 1. Open up the TV 20/20 application and select the Trade View tab.
- 2. Select the Account that you will be trading in by using the account pulldown (#1) and hit tab or right arrow to take you to the Ticker field (#2). This is the trade description part of trade planning which consists of characterizing the trade so that metrics are tracked in the performance view of TV 20/20.
- 3. Enter a ticker and hit tab or right arrow to take you to the Direction field. (#3)
- 4. Enter Short as the direction using the Direction pulldown (#3) and hit tab to take you to the Market Bias –Short Term field. (#4)
- 5. Enter the Market Bias by using the market bias pulldown (#4) and hit tab or right arrow to take you to the second Market Bias field. (#5)
- 6. **Note:** This field equates to Market Bias Short Term in the setup tab. The only choices presented will be those that do not have the Archived check box checked.
  - 7. Enter the second Market Bias by using the market bias pulldown (#5) and hit tab or right arrow to take you to the Candle Signal field. (#6)

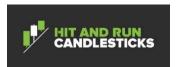

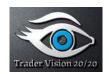

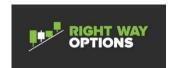

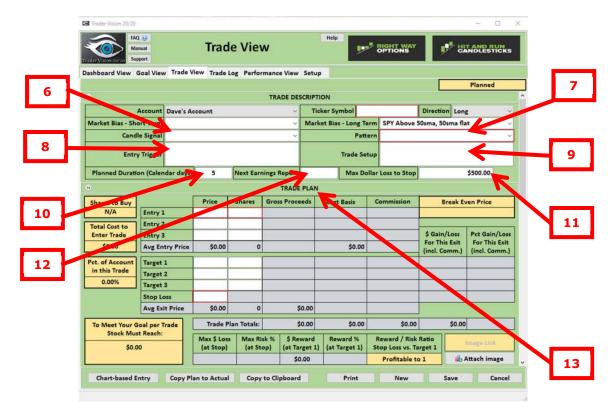

- 8. **Note:** This field equates to Market Bias Long Term in the setup tab. The only choices presented will be those that do not have the Archived check box checked.
- 9. Enter the Candle signal using the Candle Signal pulldown (#6) and hit tab or right arrow to take you to the Pattern field (#7).
- 10.**Note:** The only choices presented will be those that do not have the Archived check box checked in setup.
  - 11.Enter the Pattern field using the Pattern field pulldown. (#7) and hit tab to take you to the Entry Trigger field. (#8) the Pattern field is used to denote the pattern that drew the trader to this stock. For Example, a Rounded Bottom Breakdown.
- 12.**Note:** The only choices presented will be those that do not have the Archived check box checked in setup.
  - 13.Enter the Entry Trigger data (alphanumeric data) then hit then hit tab or right arrow to take you to the Trade Setup field (#9) The Entry Trigger field is used to denote what the trader needs to see to execute the trade.
  - 14.Enter the Trade Setup field data (Alphanumeric Data) then hit tab to take you to the Plannned Duration field. (#10). The Setup field allows the trader to enter any confirming factors that the trader has that increases the probability of a successful trade. For Example, The trader notices in step 11 that a Rounded Bottom Breakdown has

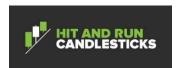

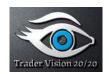

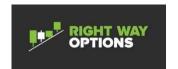

- formed and also that an inverse head and shoulders is present and a Doji sandwich appears to be setting up. These would be confirming factors that would increase the probability of success.
- 15.Enter the Planned Duration field (#10) using whole numbers only then hit tab or right arrow to take you to the Next Earnings Report field. (#12) Planned duration is used as a planned date to reconsider or terminate the trade. For example, Earnings are 15 days away and you don't want to hold thru earnings.
- 16.Enter the Next Earnings Report data (alphanumeric data) if known, Then hit tab or right arrow to take you to the Max Dollar Loss to Stop field (#11).
- 17.Enter the Max Dollar Loss to Risk in decimal values if desired. Then hit tab or right arrow to take you to the Trade plan section of the form.(#13)
- 18.**Note:** If you have entered a default into the Setup tab for Max Dollar Loss to Risk, and you want to use the default, you can just hit tab and proceed to next step.

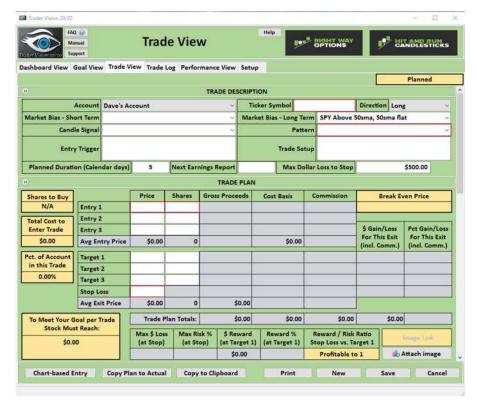

19.Click on the Save button and this completes the trade description part of the trade plan

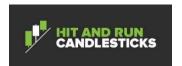

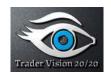

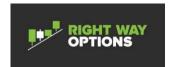

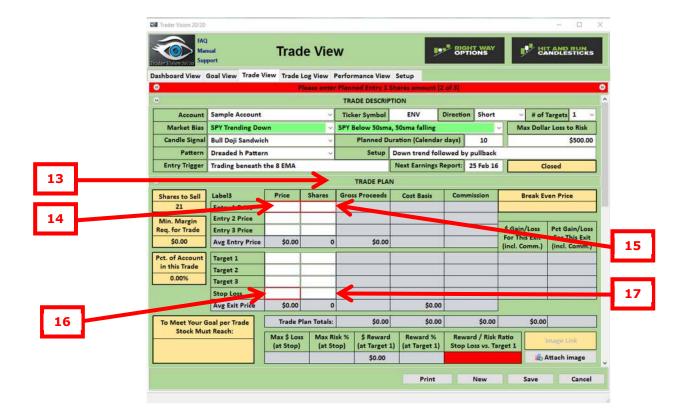

- 20. The trade plan portion of the Analyzing and Planning a trade process is where if then analysis can be performed. The Entry 1, Entry 2, Entry 3 price and shares and Target 1, Target 2, and Target 3 price and shares as well as the Stop Loss Price and Shares of the trade can all be modified to see what can happen during trade execution. To make this process clear we will use an example of a hypothetical trade on the stock ENV for Feb 3, 2016. The trade description has been filled out as a starting point for the trade.
- 21.Recall that in the last step we had the trade decription complete and we are now at Entry 1 Price (#14). For this example, I'll use 22.43 as the entry and 100 Shares as the initial number of shares. I'll use 23.88 as the initial stop. Enter the Entry 1 price in decimal dollars then hit Tab or the right arrow to take you to the Entry 1 Shares. (#15)
- 22.Enter 100 shares for the initial number of shares, then hit tab or right arrow to take you to Entry 2 price. For this example there will be only one entry for this trade so left click in the Stop Loss Price field. (#16)
- 23.Enter an initial stop of 23.88 in the Stop Loss Price field then hit tab or right arrow to take you to the Stop Loss Shares field. (#17)
- 24.Enter 100 for the Stop Loss Shares then hit tab. The results are shown below.

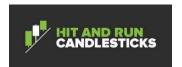

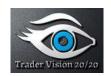

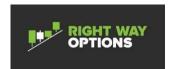

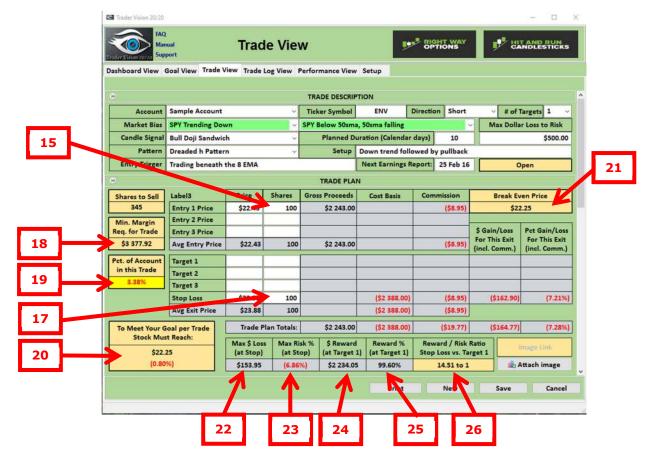

25. Now that we have entered a trade plan, we can see that TV 20/20 has generated some additional information about the trade. You'll see that TV 20/20 shares to sell has been calculated to be 345 shares so that your Max Loss Dollar to Risk value limit of \$500 will not be violated. In Min. Margin Req. for Trade (#18) you can see the Margin Requirements to enter the trade is 10106.92 based on what we setup when creating this account. In Percentage of Acount (#19), you can see that as the trade is entered is 3.38% of the \$100,000 account size. The field is red because it triggered a warning in accordance with the section 3.4.3 Warning Conventions. In order to meet your Goal Per Trade (#20), you can see that as the trade is entered that the stock will need to get to \$22.25 to fully meet your goal/trade. In Break Even Price (#21), you can see that break even based on your commissions the price needs to get to 22.25. In Max \$ Loss (at Stop) (#22), you can see that as you have the trade entered you have \$153.95 Max \$ Loss at Stop. Max Risk % (at Stop) (#23) based on the trade as entered shows 6.86% percentage loss if you got stopped out. Callouts #24, #25, and #26 do not add any additional information at this time as we haven't entered a target yet. Now that we have looked at the ramifications of getting stopped out, let's

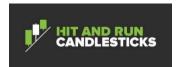

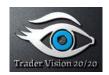

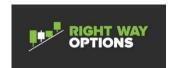

- modify the number of shares so that we can meet our goal and add some targets to see what profit side looks like.
- 26.Left click on the Entry 1 price shares column (#15) and change the number to 300 and hit tab
- 27.Left click on the Stop Loss shares Column (#17) and remove the 100 and hit tab.

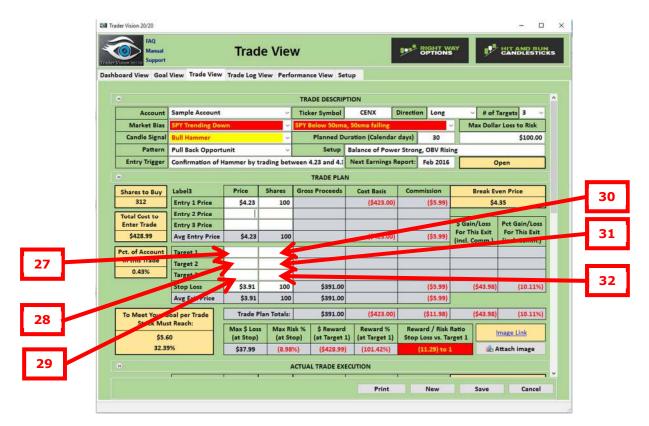

- 28.Left click on Target 1 Price (#27), Enter 19.35 as the price then hit right arrow or tab to the Target 1 Shares field. (#30)
- 29.Enter 300 on the Target 1 Shares field. Since there is not a target 2 or target 3, the plan is complete. The results are shown below.
- 30. Click on the Save button to save the changes.

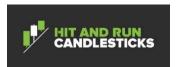

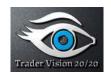

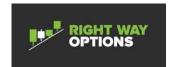

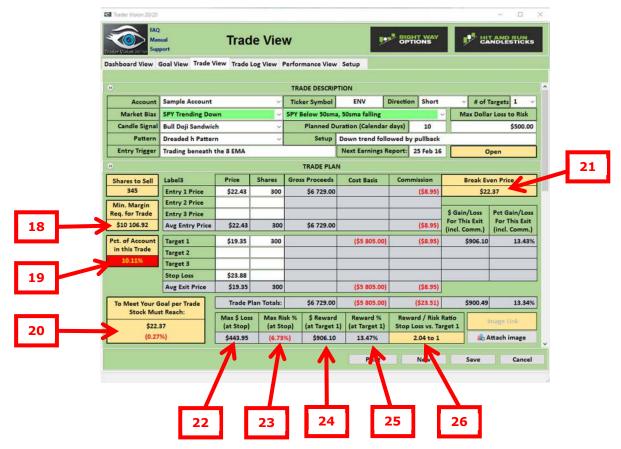

- 31.One can see several things now. You'll see that TV 20/20 shares to sell has been calculated to be 345 shares so that your Max Loss Dollar to Risk value limit of \$500 will not be violated. In Min. Margin Req. for Trade (#18) you can see the Margin Requirements to enter the trade is 10106.92 based on what we setup when creating this account. In Percentage of Account (#19), you can see that as the trade is entered this is 10.11% of the \$100,000 account size. In order to meet your Goal per Trade (#20), you can see that as the trade is entered that the stock needs to get 22.37 to fully meet your goal/trade.
- 32.In Break Even Price (#21), you can see that break even based on your commissions the price needs to get to 22.37. In Max \$ Loss (at Stop) (#22), you can see that as you have the trade entered you have 443.95 as the Max \$ Loss (at Stop). Max Risk % (at Stop) (#23) based on the trade as entered shows 6.73% percentage loss if you got stopped out. \$ Reward (at Target 1) (#24) shows that if you close out the whole position of 300 shares that you would get \$906.10, or a Reward % (at Target 1) (#25) of 13.47%, and finally Reward/ Risk Ratio Stop Loss vs Target 1(#26) is 2.04 to 1.

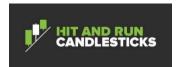

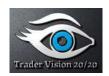

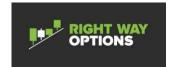

- 33. Now that we have looked at the ramifications the profit side of this trade it looks like a decent trade plan.
- 34.Click on the Save Icon to save the trade into the database nd the planning is complete for this trade.

## 10 Executing and Managing a Short Trade

This section will be revised as soon as possible

The Executing and Managing a short Trade process assists the user in executing the plan developed in the previous process as well as documenting the execution of the trade. Execution and management of a trade is done n the Trade view. The dashed line below shows the execution and management area of the tool. The attached image can be used anytime to append an image file of the trade chart.

**Note:** If at any time you need to leave the application during any part of the planning or execution process, Click the Save button to save the information for later use.

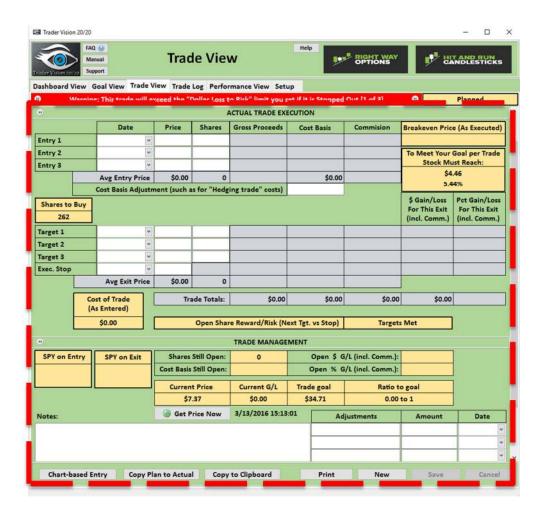

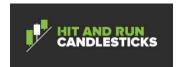

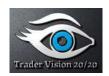

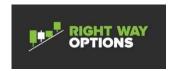

# 10.1 Procedure for Executing and Managing a Short Trade.

- 1. Open up the TV 20/20 application and select the Trade View tab.
- 2. Using the mouse wheel or the collapsing section buttons, position the Trade view to be in the Actual Trade Execution/Management section. The screen below is the result of using the collapse/expand control to achieve this.

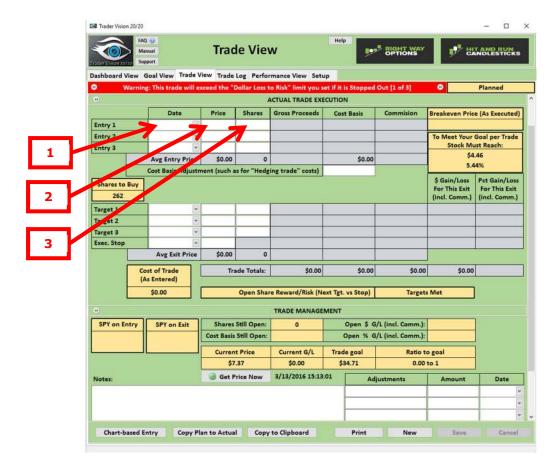

- 3. So we have decided to trade ENV stock on 3 Feb 16. After the stock market opened the stock was trading at 22.43 right in our planned entry range. To put the entry into the tool click on the Entry 1 Date field. (#1)
- 4. Use the pulldown to use the date picker and select 3 Feb 16 then hit the tab key or the right arrow to position us on the Entry 1 Price field. (#2)
- 5. Enter the 22.43 entry price in the Entry 1 Price field then hit tab or right arrow positioning us in the Entry 1 Shares field. (#3)

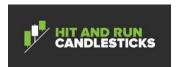

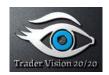

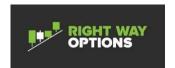

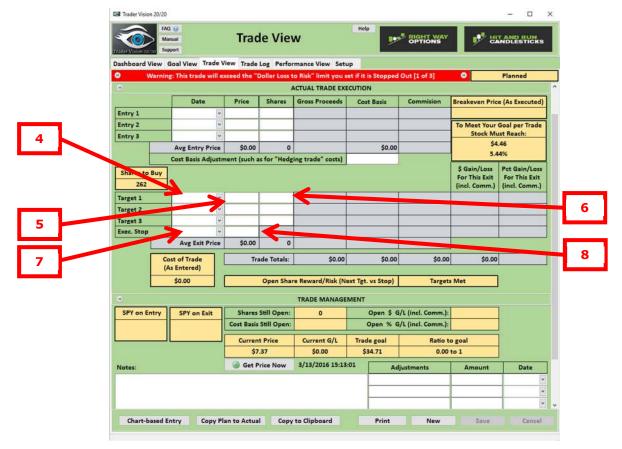

- 6. Enter the 300 shares from the plan we creating in the trade planning process in to the Entry 1 Shares field. And then hit tab to position us in the Entry 2 Date field. Since we do not have a second entry on this trade we skip the Entry 2 Date Field and put in the target for the trade as per our plan.
- 7. Click on the Target 1 Date field. (#4) Since we don't know when the trade is going to hit our target, we will move on to the target prices and shares. Hit tab to position us on the Target 1 Price field. (#5) Per the trading plan our target is 19.35 and we will sell 300 shares at that target.
- 8. Enter 19.35 in the Target 1 Price field and then hit tab or right arrow to position us in the Target 1 Shares field. (#6)
- 9. Enter 300 shares in the Target 1 Shares field then hit tab.
- 10.Click on the Exec. Stop Price field (#7) and enter our initial stop of 23.88 in the Exec Stop Price field as per our plan then hit tab to position us on the Exec. Stop Shares field. (#8) Enter 300 shares in the Exec. Stop Shares Field. (#8) We do not need a date in the Exec Stop field right now as we do not know if or when the stop will be executed. We have now executed the trade and now are going to

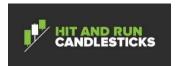

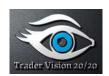

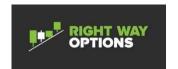

manage the trade, but before we do let's look at what is displayed by TV20/20.

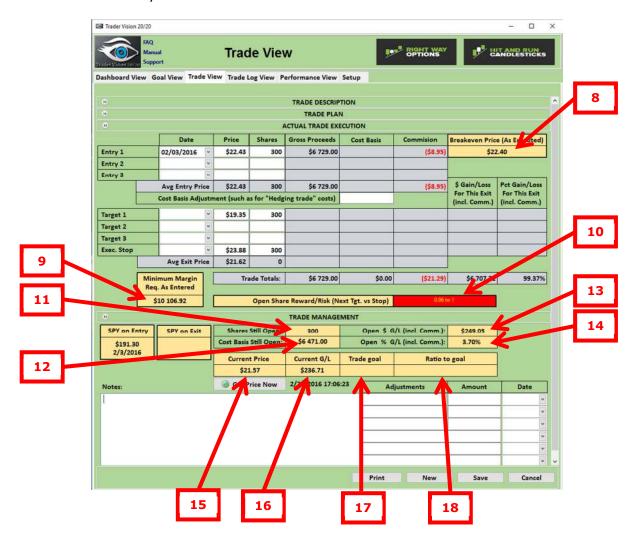

11. The Breakeven Price (As Executed) (#8) tells us that the break even price is 22.40 including commissions of the trade. The Minimum Margin Req. as Entered (#9) is \$10,106.92 including commissions. The Open ShareReward/Risk (Nxt Tgt. vs Stop) (#10) shows 0.96 to 1 since we have not reached Target 1 yet. Shares Still Open (#11) shows 300 as we have not sold any shares. Cost Basis Still Open (#12) shows \$6,471.00. Open \$ G/L (incl. Comm) (#13) shows \$249.05. Open % G/L (Incl. Comm) (#14) shows 3.70%. Current Price (#15) shows the current price of the stock, after clicking on the Get Price Now button, shows \$21.67. Current G/L (#16) shows \$236.71. Trade Goal (#17) and Ratio to Goal (#18) are not shown in this example.

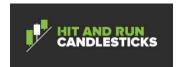

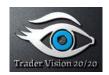

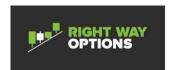

- 12.**Note:** TV 20/20 gets the price from the Yahoo Finance website which is delayed. While the appplication is open, TV 20/20 will attempt to get the price every 5 minutes.
  - 13. Some time has now passed and now we are at the 8<sup>th</sup> of February 2016. During the day on the 8<sup>th</sup> CENX hit the first target of 19.35 triggering the sell of our position. So let's update TV 20/20 to include the new information and see the results.
  - 14.Click on the Target 1 Date field (#4) and using the date picker choose the 8<sup>th</sup> of February 2016 and hit tab. Click on the Save Icon to save the changes we have made to the trade. Now let's look at the results.

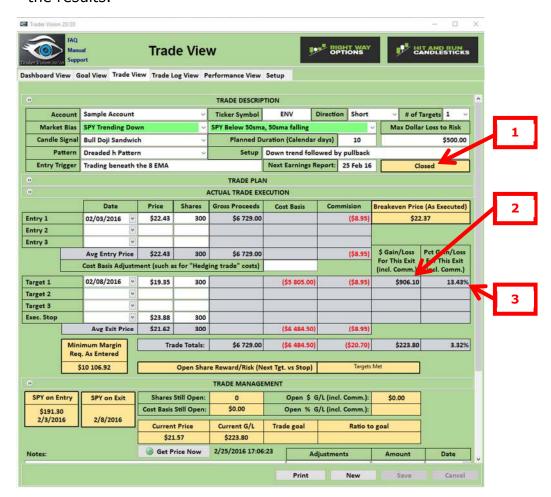

15. The trade is now closed as shown in the trade status (#1) with a profit of \$906.10 (#2) or 13.43%. (#3)

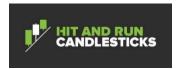

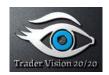

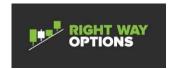

## 11 Analyze Performance

The analyze performance tab has some performance metrics to help you analyze your trading. The tab is broken up into 4 subtabs: Overall Long vs. Pairs, Short vs. Pairs, Day of Week, Long Patterns, Short Patterns, and Candlestick Patterns. Analyzing these metrics give the user feedback on their own trading process so that adjustments can be made in their trading process that will improve their performance. Below, we have provided an example of some performance data for demo purposes.

## 11.1 Procedure for Analyzing Performance

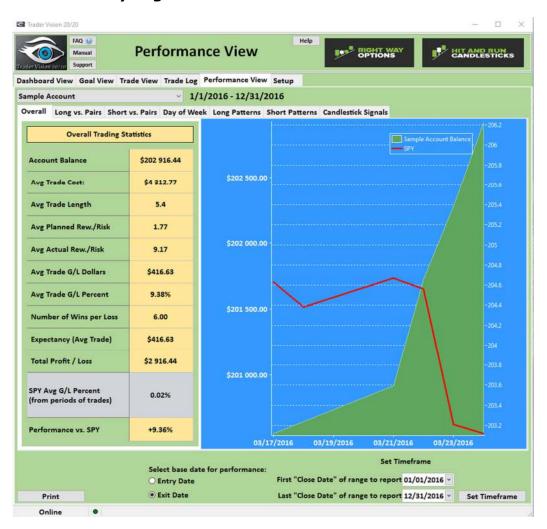

- 1. Select the Performance view tab
- 2. The default subtab is Overall Trading Statistics. To perform the analysis, select the account to use for analysis.
- 3. Click on the Select base date for performance button Entry date or Exit date depending on your preferences.

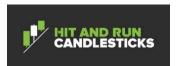

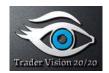

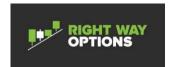

- 4. Click on the Set Timeframe button. This setting will not have to be entered when you switch subtabs unless it is desired.
- 5. Click on the Long vs. Pairs subtab

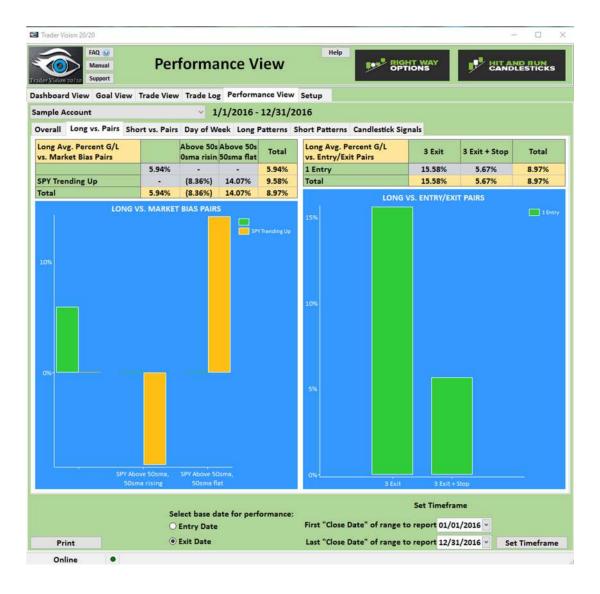

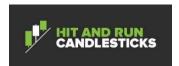

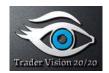

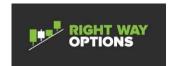

#### 6. Click on the Short vs. Pairs subtab

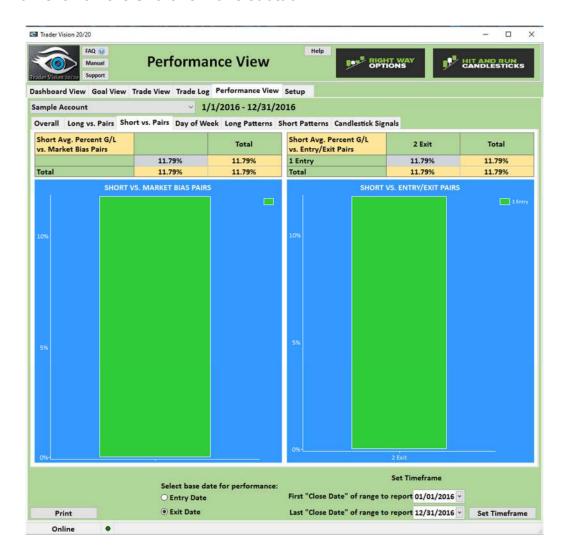

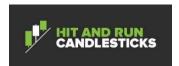

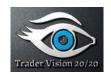

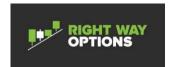

#### 7. Click on the Day of Week subtab

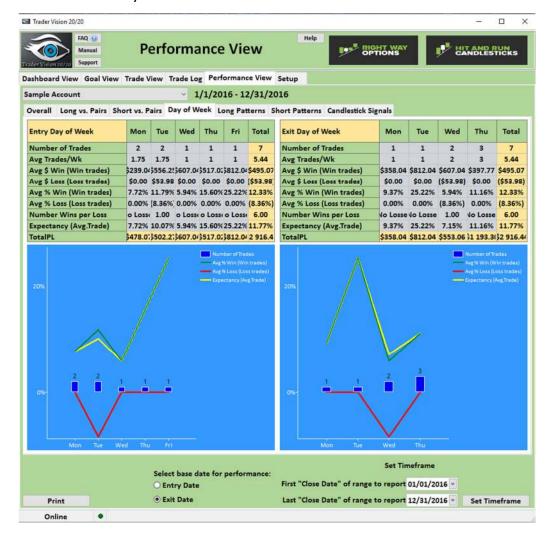

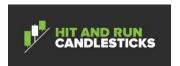

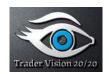

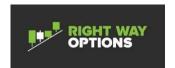

## 8. Click on the Long Patterns subtab

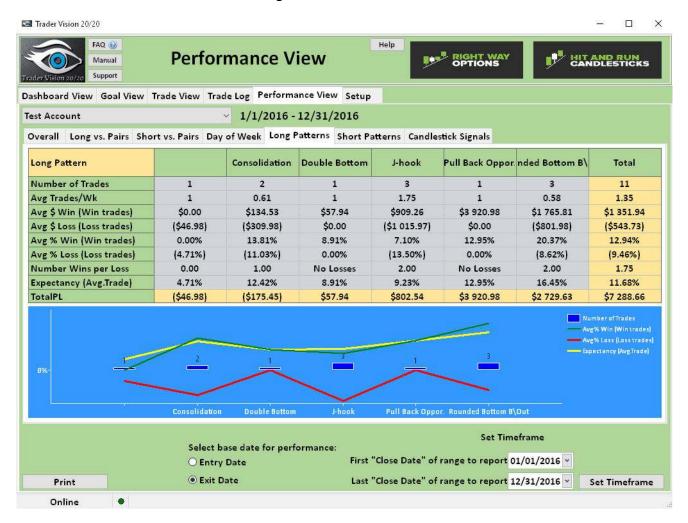

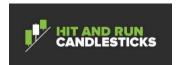

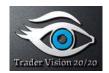

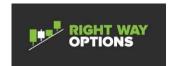

#### 9. Click on the Short Patterns subtab

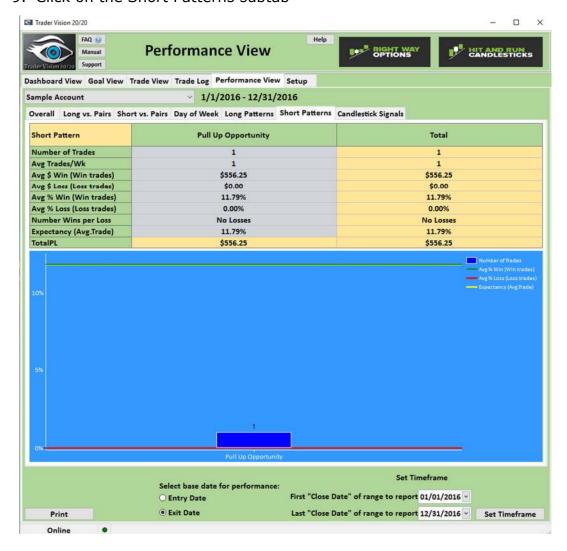

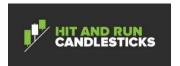

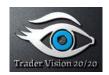

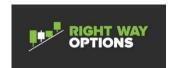

## 10. Click on the Candlestick Signals subtab

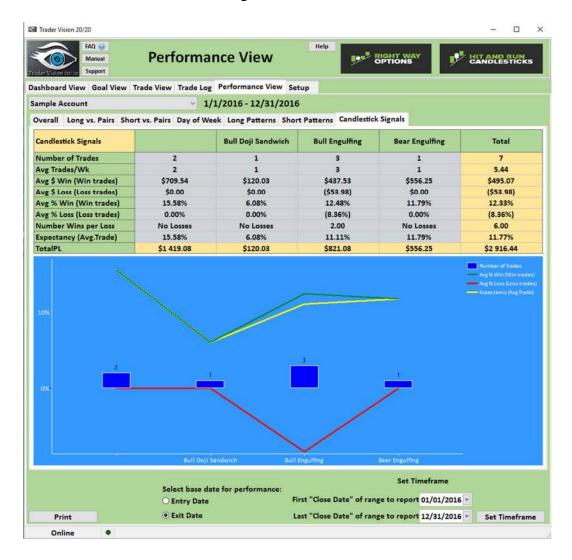

# 12 Monitor Dashboard

The Dashboard View provides the user with a quick look on open trades and performance for a particular account over a given time period. The user can also open any trade that is in the open status in the trade view. There is minimal performance information on this view. For more detailed performance information, the user should see the Analyze Performance section of this document.

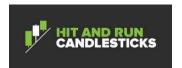

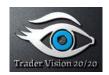

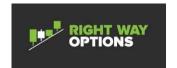

## 12.1 Procedure for Monitoring the Dashboard

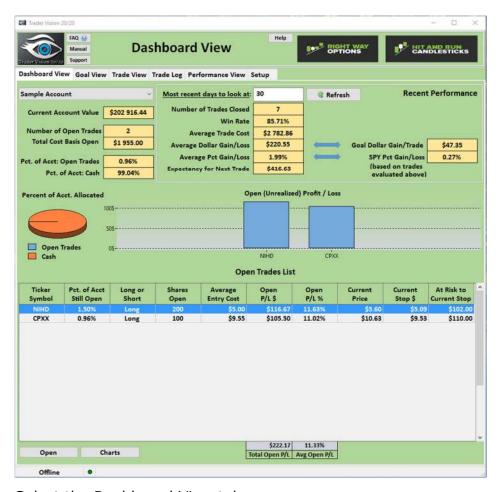

- 1. Select the Dashboard View tab
- 2. Select the account to view.
- 3. Modify the Most Recent Days to look at as necessary to see the reporting period of interest.
- 4. Click on the Refresh button.
- 5. Additionally you can click on a trade in the Open Trades List section to open that trade in the trade view

#### 13 Manage Trade Log Database

The Trade Log View tab provides users with the ability to Open, Search, Import, Export or Delete Trades that were saved in the database. A trade can be in the following states:

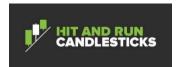

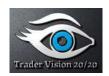

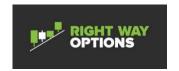

- a) Planned A planned trade is a trade that has gone thru the Plan a Short Trade or the Plan a Long Trade process and has been saved in the database.
- b) Opened An open Trade is a trade that is being executed and has been saved in the database
- c) Closed A closed Trade is a trade that has no remaining shares open and has been saved in the database

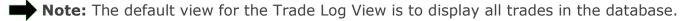

# 13.1 Searching for a Trade

The search functionality provides the user with the ability to search for trades based on Ticker, Exit Date Range, and Trade State or any combination thereof. You can the narrow or broaden the search results by entering more or less data.

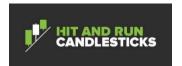

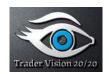

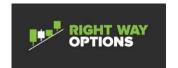

# 13.2 Procedure for Searching for a Trade

1. Select the Trade Log View tab

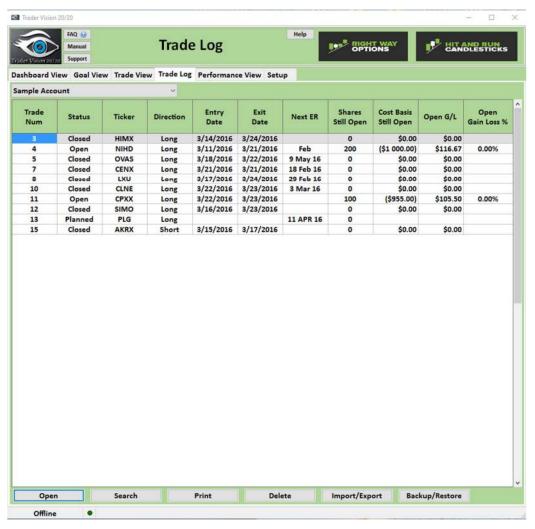

- 2. Click the Search Button
- 3. Enter the any combination of Ticker, Exit Date, or Trade State desired. Click on Set Filter

#### 13.3 Open a Trade

The open trade functionality provides the user with the ability to open a trade that was identified by using the search function (see section 13.1 Searching for a Trade) or identified on the default view of the Trade Log View. Only 1 trade can be opened at a time.

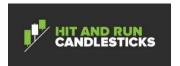

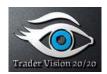

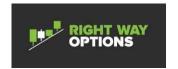

## 13.4 Procedure for Opening a Trade

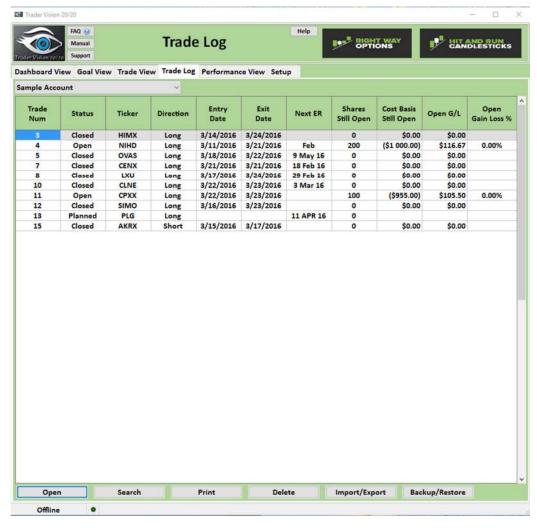

- 1. Select the Trade Log View tab
- 2. Find the Row you are interested in by searching (see section 13.1 Searching for a Trade) or using the scroll bar.
- 3. Left click the Row so that it is highlighted.
- 4. Click the Open button.

# 13.5 Deleting a Trade

Deleting a trade provides the user with the capability to remove a trade out of the database.

Note: Deleting a trade will permanently remove it from the database.

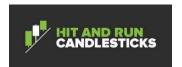

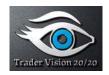

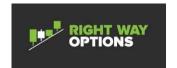

## 13.6 Procedure for Deleting a Trade

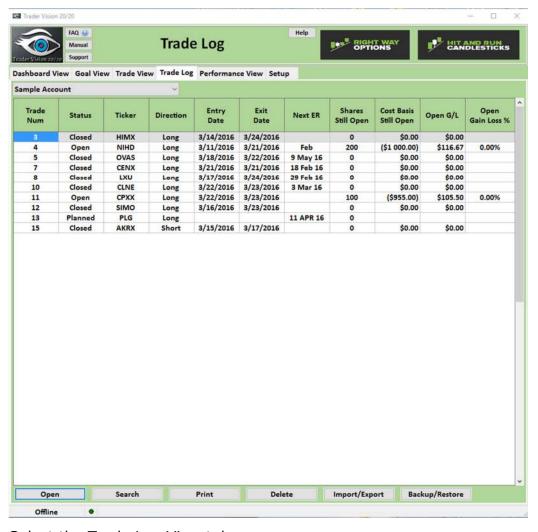

- 1. Select the Trade Log View tab
- 2. Find the Row you are interested in by searching (see section 13.1 Searching for a Trade) or using the scroll bar in the default view of the Trade View tab.
- 3. Left click the Row so that it is highlighted.
- 4. Click the Delete button.

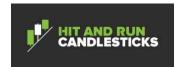

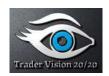

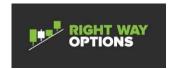

## 13.7 Importing/Exporting Trade Data

Import/Export trade data is sometimes necessary for Importing/Exporting records for use in TV 20/20 or for use in another program. To import data not previously in TV 20/20, the data must be in proper format. To determine the format, the trader can export data and make sure that the file they desire to create for import matches the format required by TV 20/20.

# 13.7.1 Procedure for Importing Trade Log Records

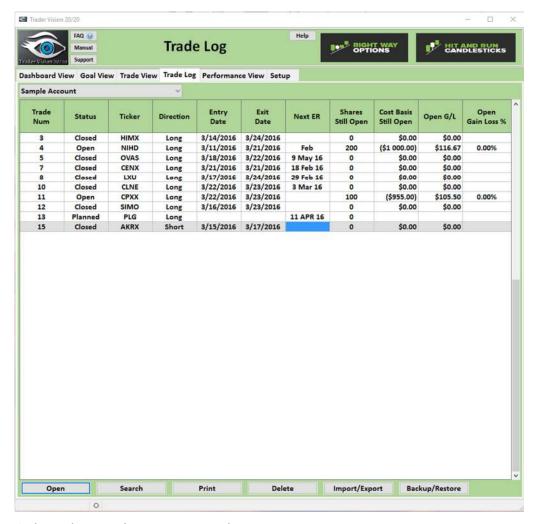

- 1. Select the Trade Log View tab
- 2. Click on the Import/Export button

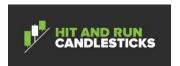

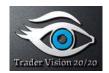

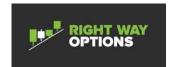

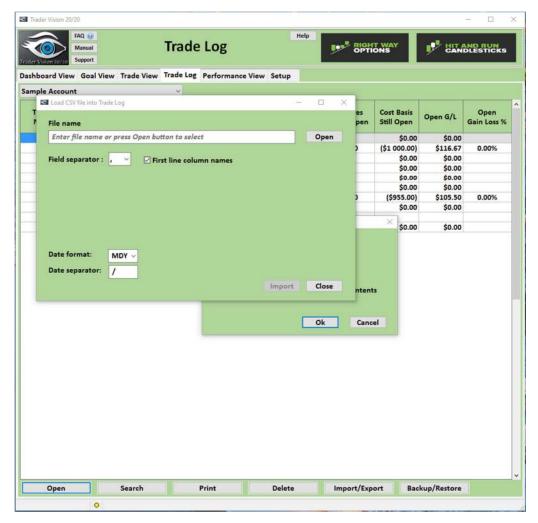

- 3. Click the radio button for Import trade log records and click the ok button.
- 4. Click on the open and navigate to the file that is going to be import, select the file then Click on the Open button, make any formatting selections, then review the data to be sure the mapping will be correct.

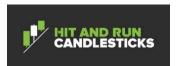

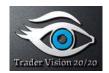

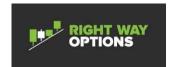

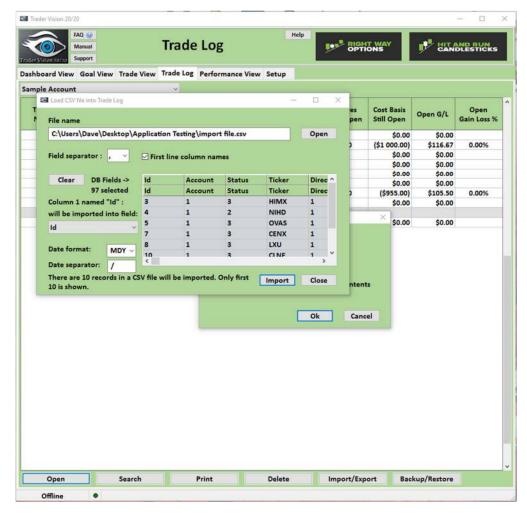

5. Click Import. You will receive and Import Finished successfully when complete

# 13.7.2 Procedure for Exporting Trade Data

1. Select the Trade Log View tab

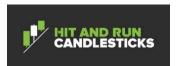

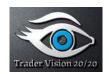

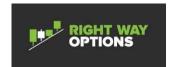

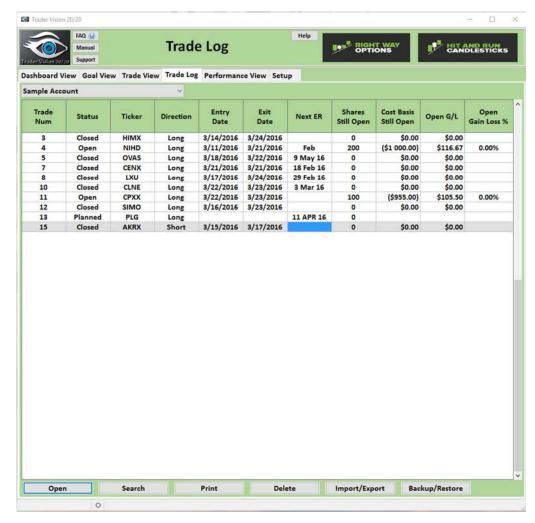

2. Click on the Import/Export button

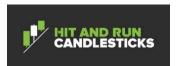

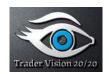

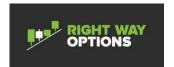

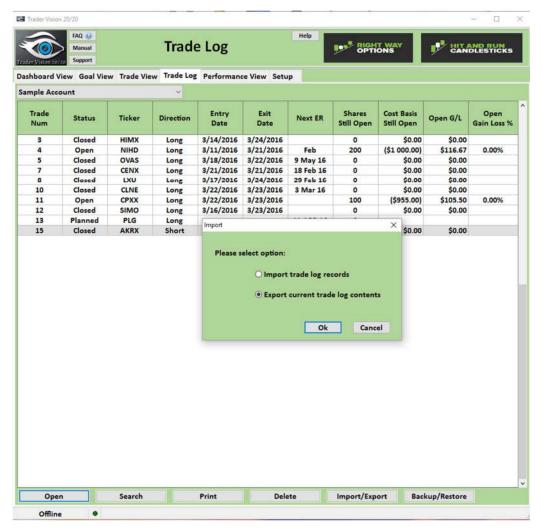

3. Select the Export current trade log contents radio button and click on ok

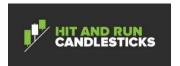

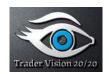

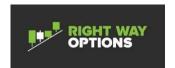

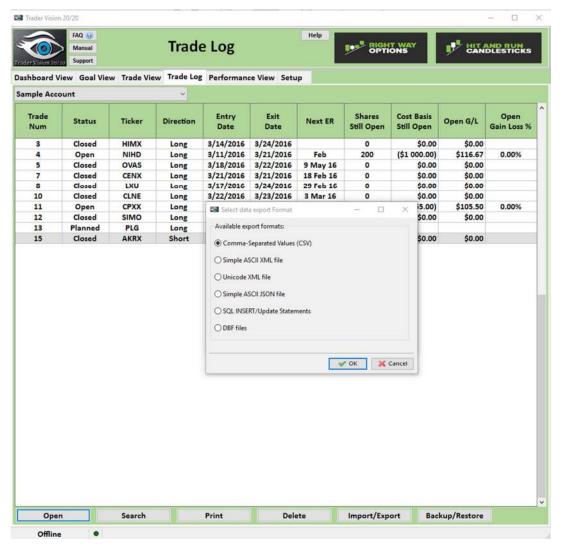

- 4. Select the format you wish the export to process. For this example we will use the default Comma Separated Values (CSV).
- 5. Select ok when ready to export.

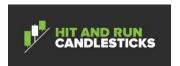

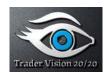

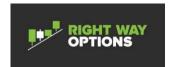

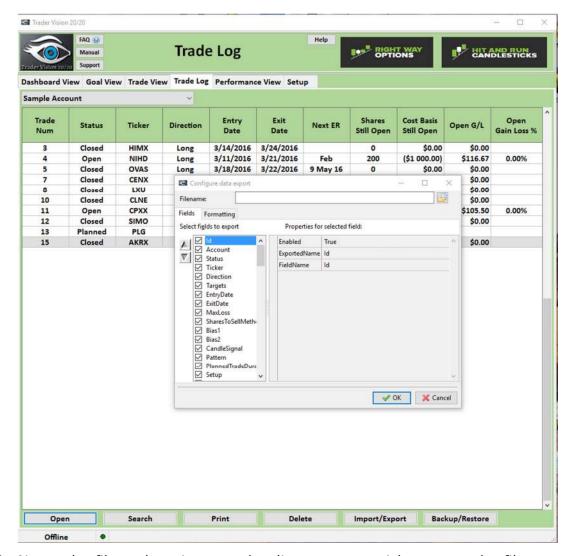

- 6. Name the file and navigate to the directory you wish to store the file in and click the open button.
- 7. Click on the ok button.
- 8. The successfully exported # records box will be displayed.

#### 13.8 Backup/Restore Trade Data

Backups are a good idea on any database application in case of computer system crashes. TV 20/20 provides you with a mechanism to make backups and restore them.

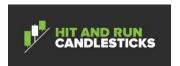

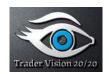

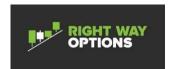

# 13.8.1 Procedure for Backing up the System

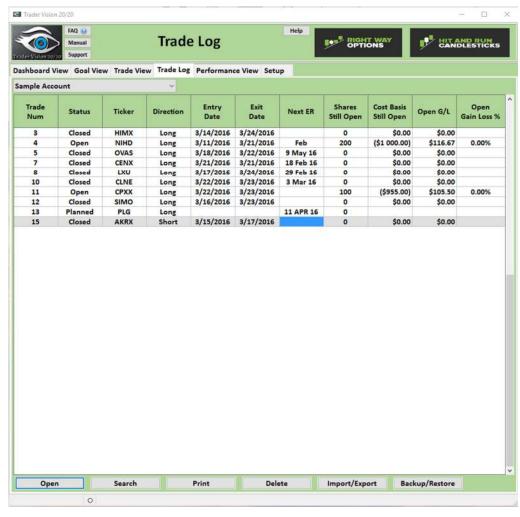

- 9. Select the Trade Log View tab
- 10. Click on the Backup/Restore button

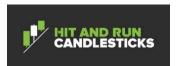

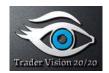

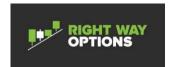

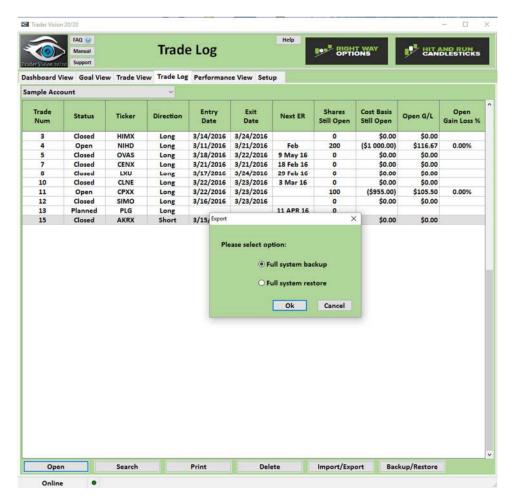

- 11. Select the Full system backup radio button and click on ok
- 12. Name the file and navigate to the location you want the file saved into and click on the Save button.

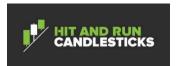

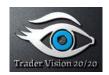

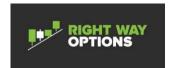

# 13.8.2 Procedure for Restoring a Backup

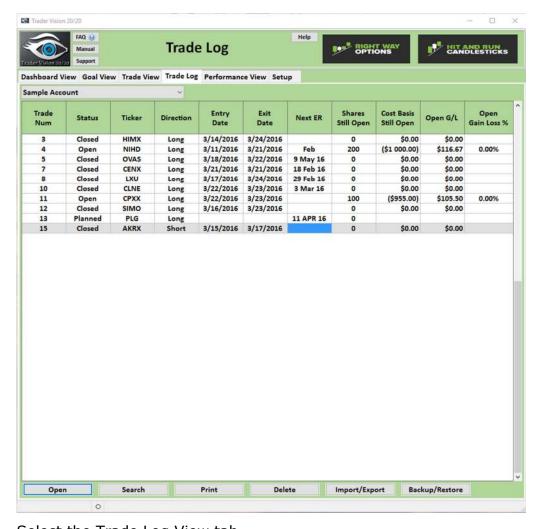

- 1. Select the Trade Log View tab
- 2. Click on the Backup/Restore button

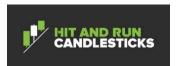

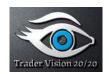

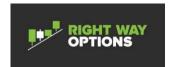

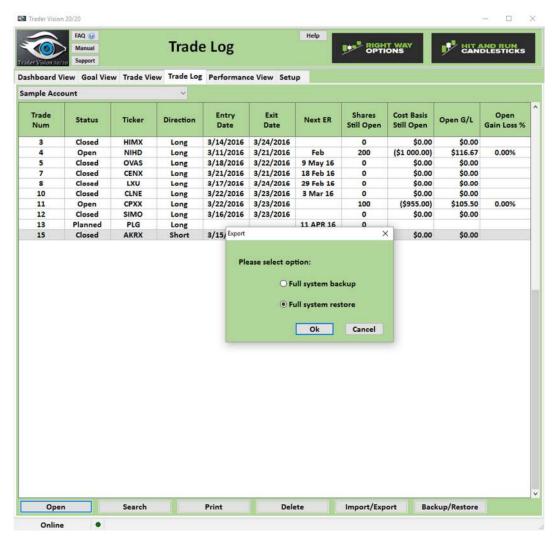

3. Click the radio button for Full system restore and click the ok button.

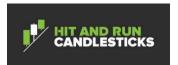

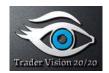

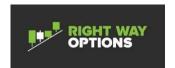

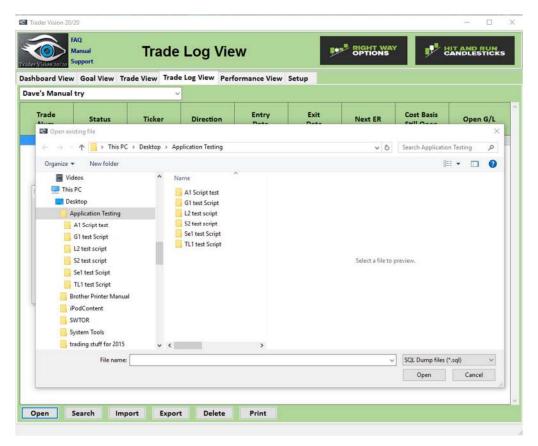

- 4. Click on the open and navigate to the file that is going to be import, select the file that contains the backup
- 5. **Note:** Make sure the proper file extension of the file is selected.

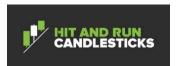

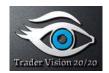

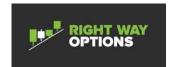

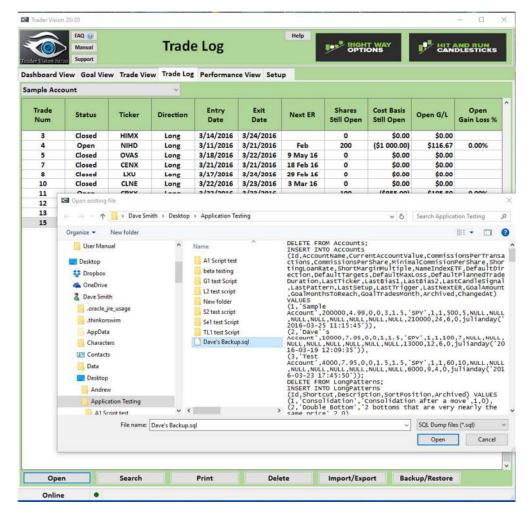

- 1. Click on the Open button
- 2. Answer yes to to the Are you sure you want to replace your entire database dialog box.
- 3. The Data restored successfully window will appear.